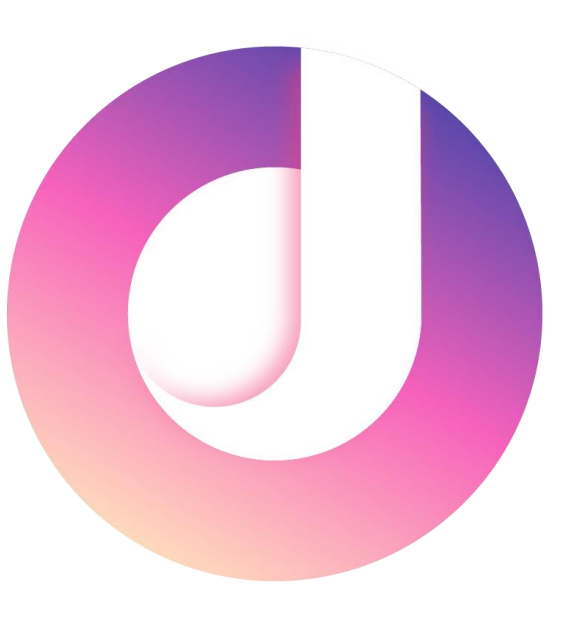

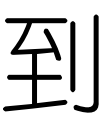

# 活动负责人使用指南

到 梦 空 间

适用于App4.1.5版本

编制:2018年10月24日 修订:2019年06月05日

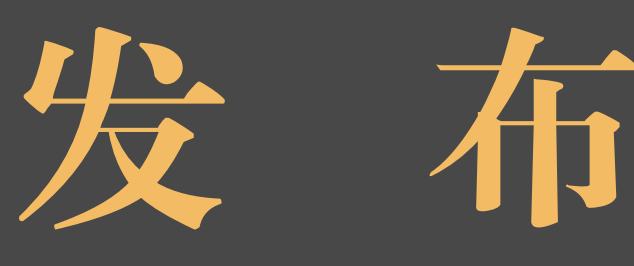

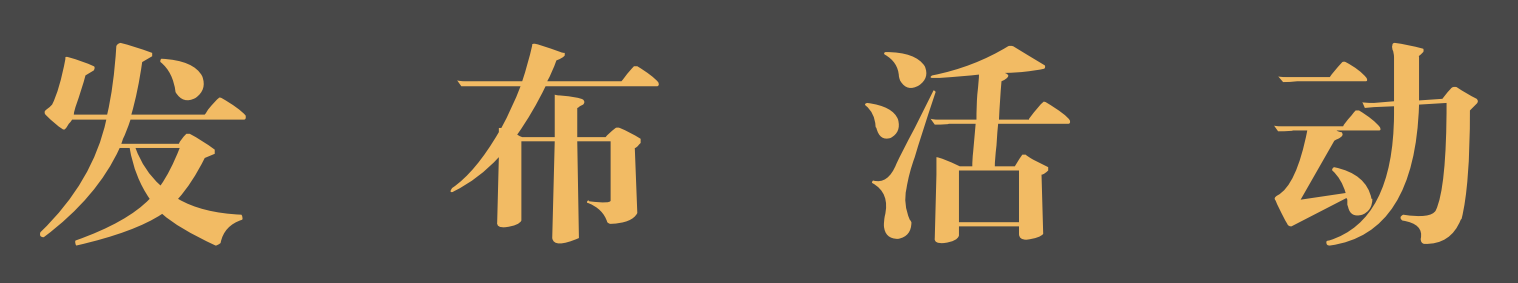

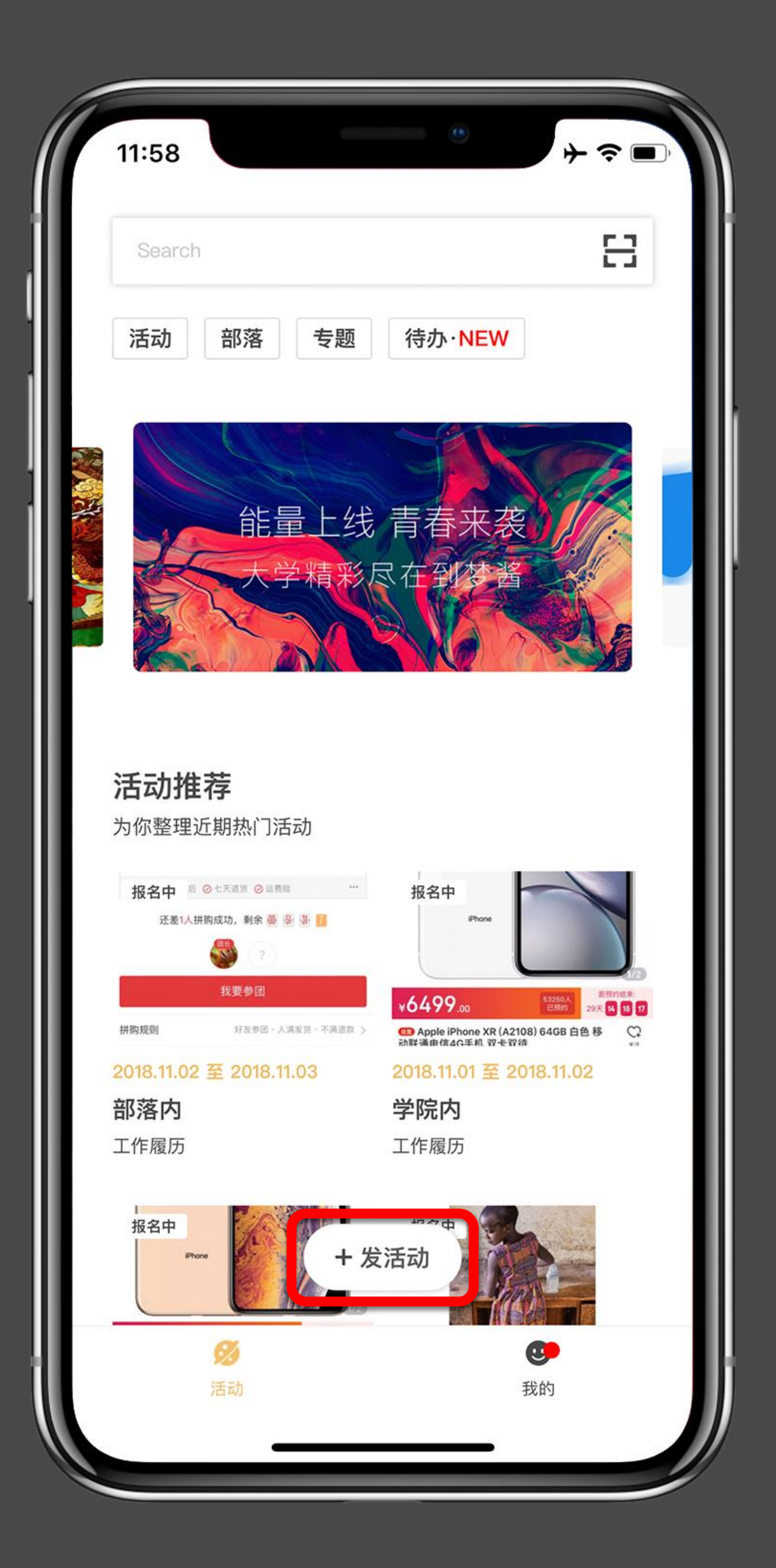

### 发布活动

# 到梦空间 Mobile Application

打开学生端App首页, 点击下方"发活动"。

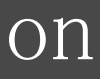

#### 发布活动 第一步:基本信息的填写

不可超过30个字。

#### 活动名称

选择主办此次活动的相应部落。

#### 主办方

选择活动对应级别:

• 院系级部落:只能选择院系级、校级

校级部落: 除院系级以外的所有级别都可以选择

#### 活动级别

且织者主要协助活动负责人进行<mark>签到管理:</mark>生成签到二维码(签到密码)供参与人员扫描签到或 者扫描参与人员个人二维码签到

#### 活动类型

的以本校设置的活动类型以及相对应的二级活动分类。

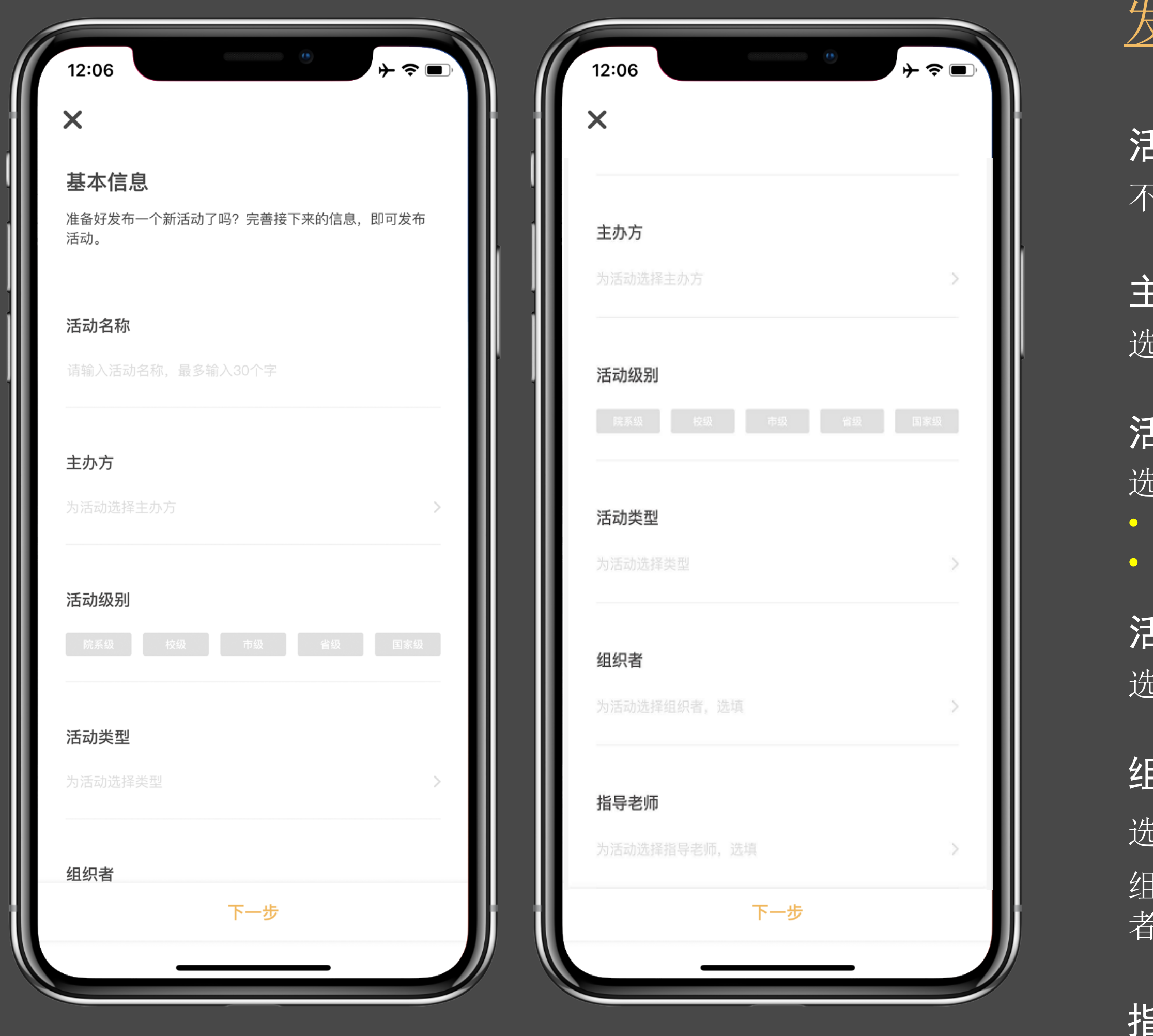

### 到梦空间 Mobile Application

选择部落内的其他成员为活动组织者(一个活动可以有多位组织者)。

#### 组织者

#### 指导老师

如果本活动有指导老师,请选择相应的指导教师,如果没有指导老师可以不填。

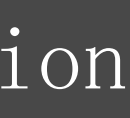

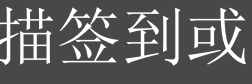

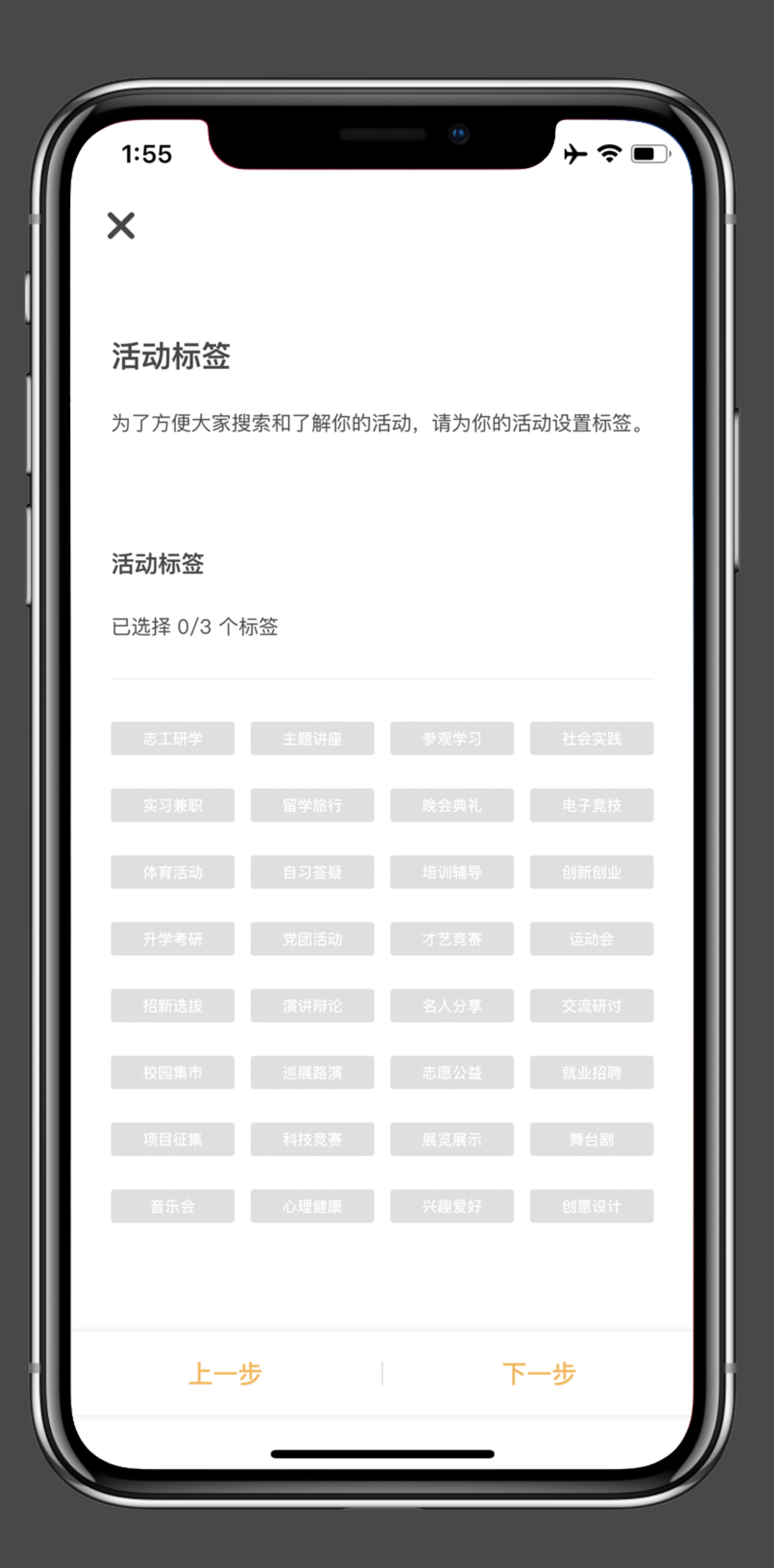

### 发布活动 第二步:选择活动标签

# 到梦空间 Mobile Application

选择此次活动所对应的标签,方便同学选择参考,一个活动标签不可超过3个。

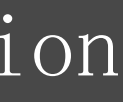

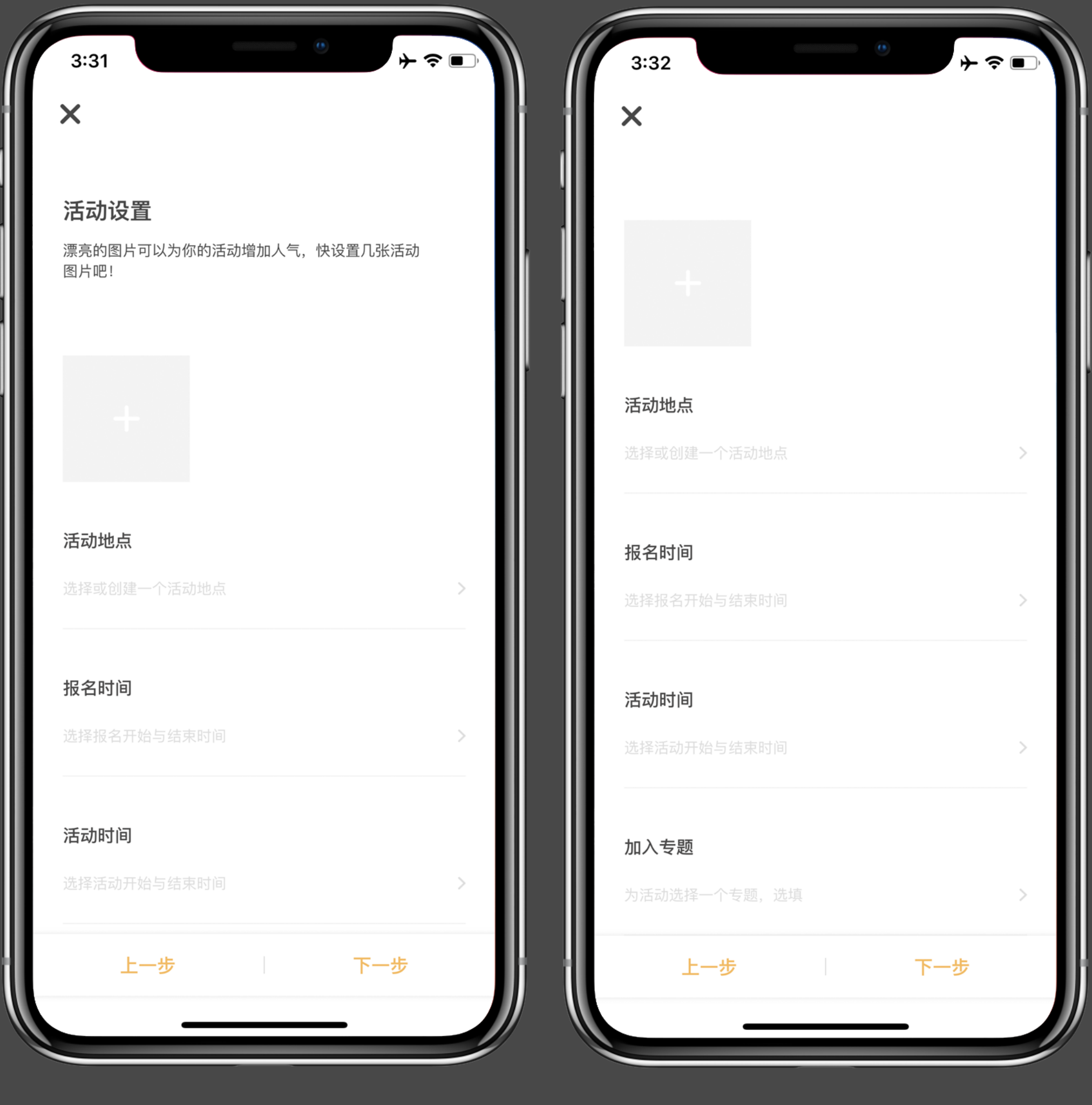

#### 发布活动 第三步: 活动设置

#### 活动图片

选择活动图片(最多可选9张)。

#### 活动地点

填写活动当天正确的活动举办地点,并拖动地图至该活动地点坐标,也可以 选择学校设置的地点

#### 报名时间

由活动负责人自行设置(注意:如果需要审核的活动,务必给学院或者学校 管理员留有足够的时间进行审核,如果在报名时间开始之前没有完成审核, 系统将自动驳回该活动;驳回的活动在活动负责人"代办事项"会收到信息。 ,左滑消息可进行重新编辑或放弃发布)。

#### 活动时间

请填写真实具体的活动时间,供报名参与者参考。

#### 加入专题

可不填。

专题主要是由学校便于某一专项活动数据统计而设立的专题,若没有收到学校 或者学院明确通知发布这项加入这个专题,则发布时无需选择专题

介绍一下此次活动主要内容、目的、意义等,不得少于50字,不得填写表情,不设上限。具体内

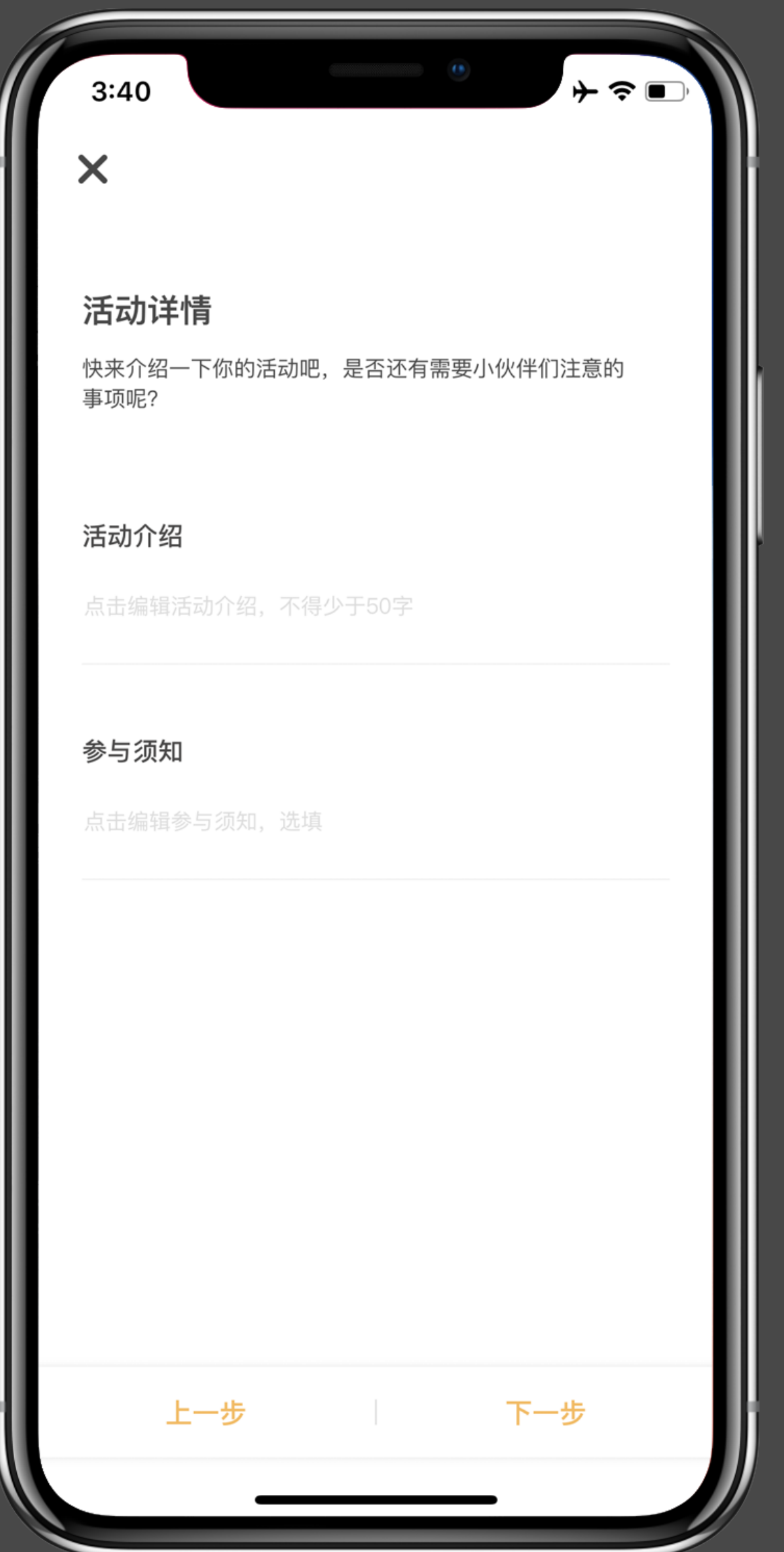

容视情况而定。 活动介绍

# 至|梦空间 Mobile Application

#### 发布活动 第四步: 活动详情

可以填写活动参与者需要准备的注意事项,不得填写表情,字数不设上下限。

#### 参与须知(选填)

#### 发布活动 第五步:报名设置

活动相对应的参与范围(部落级别不同,可选择的参与范围不同):

即任何人都可以参加。

只有此次活动主办的部落内成员可以参与并且可以选择入学年份。

选择相应的入学年份。

可选择单个院系或多个院系以及入学年份

报名即录取,名额报满为止。

报名人数无限制, 待报名时间结束后, 系统将从报名者中随机抽取所设置的参与人数 报名人数无限制,最终的参与者由活动负责人录取,录取人数为设置的最大参与人数;录 若报名结束时间与活动开始时间之间间隔少于24 录取时间为报名开始时间至活动开始时间之前;活动负责人也可以提前结束录取。

活动参与者的人数:

设置的人数为活动最大参与活动人数

设置的人数为最终中签并参与活动的人数

设置的人数为最大录取并参与活动的人数

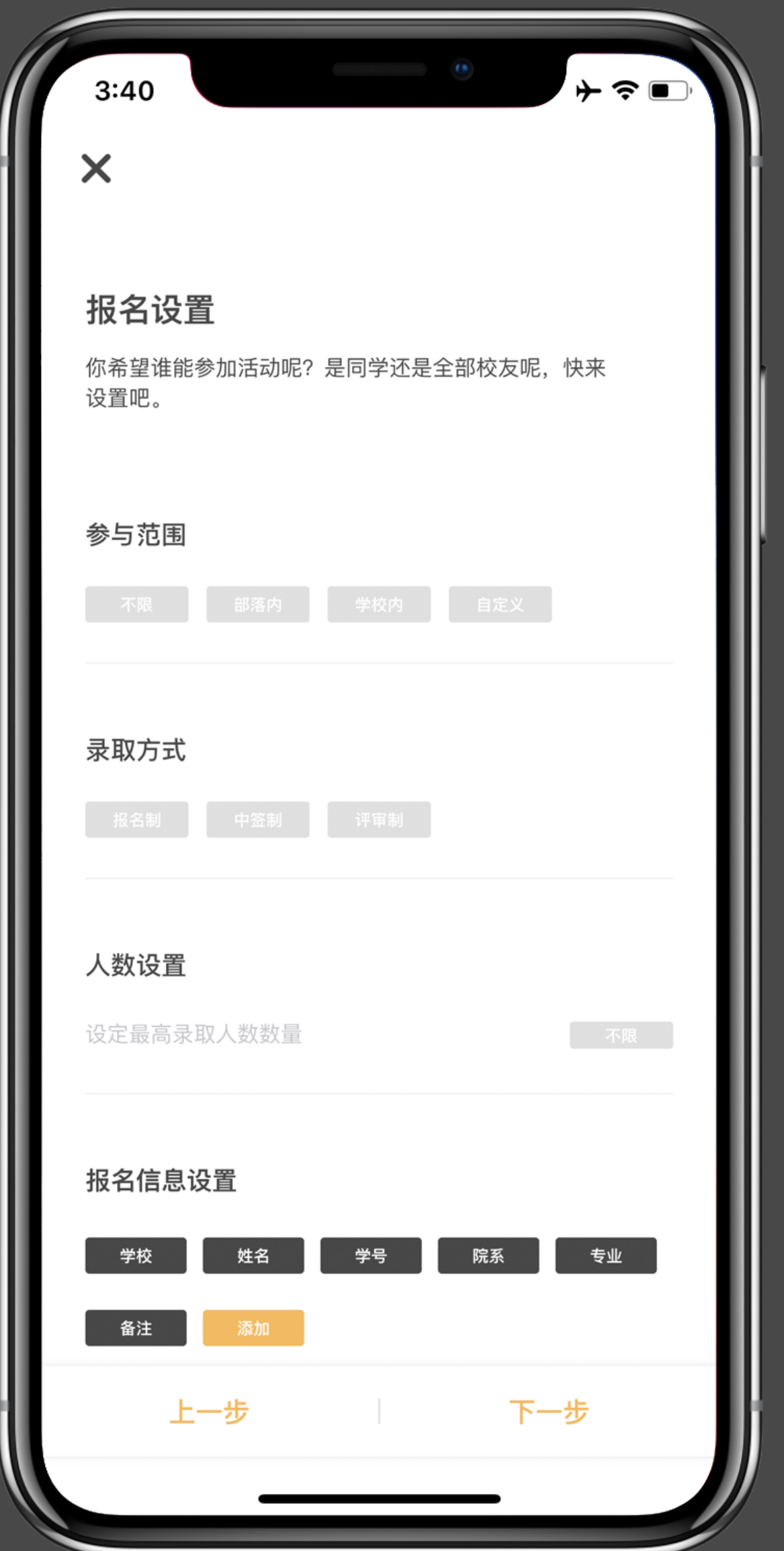

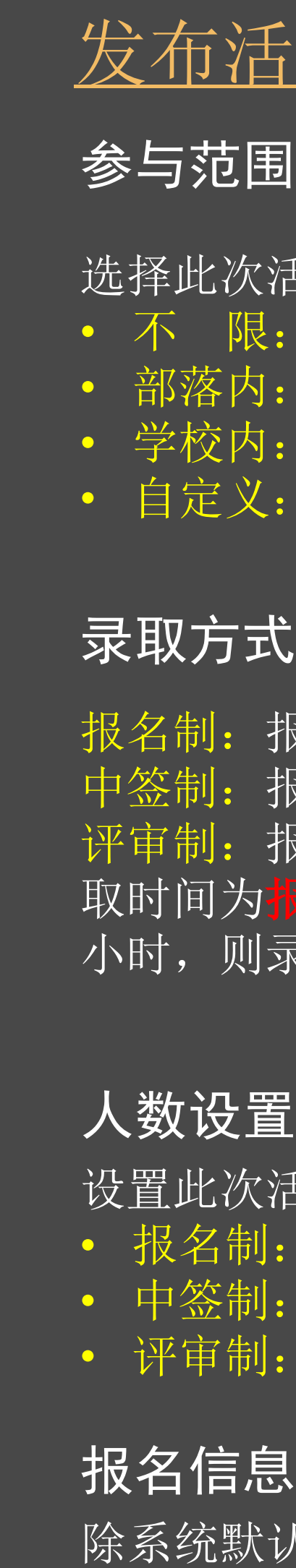

除系统默认外的信息,还可自行添加需要的信息。

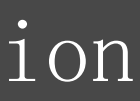

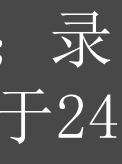

#### 报名信息设置

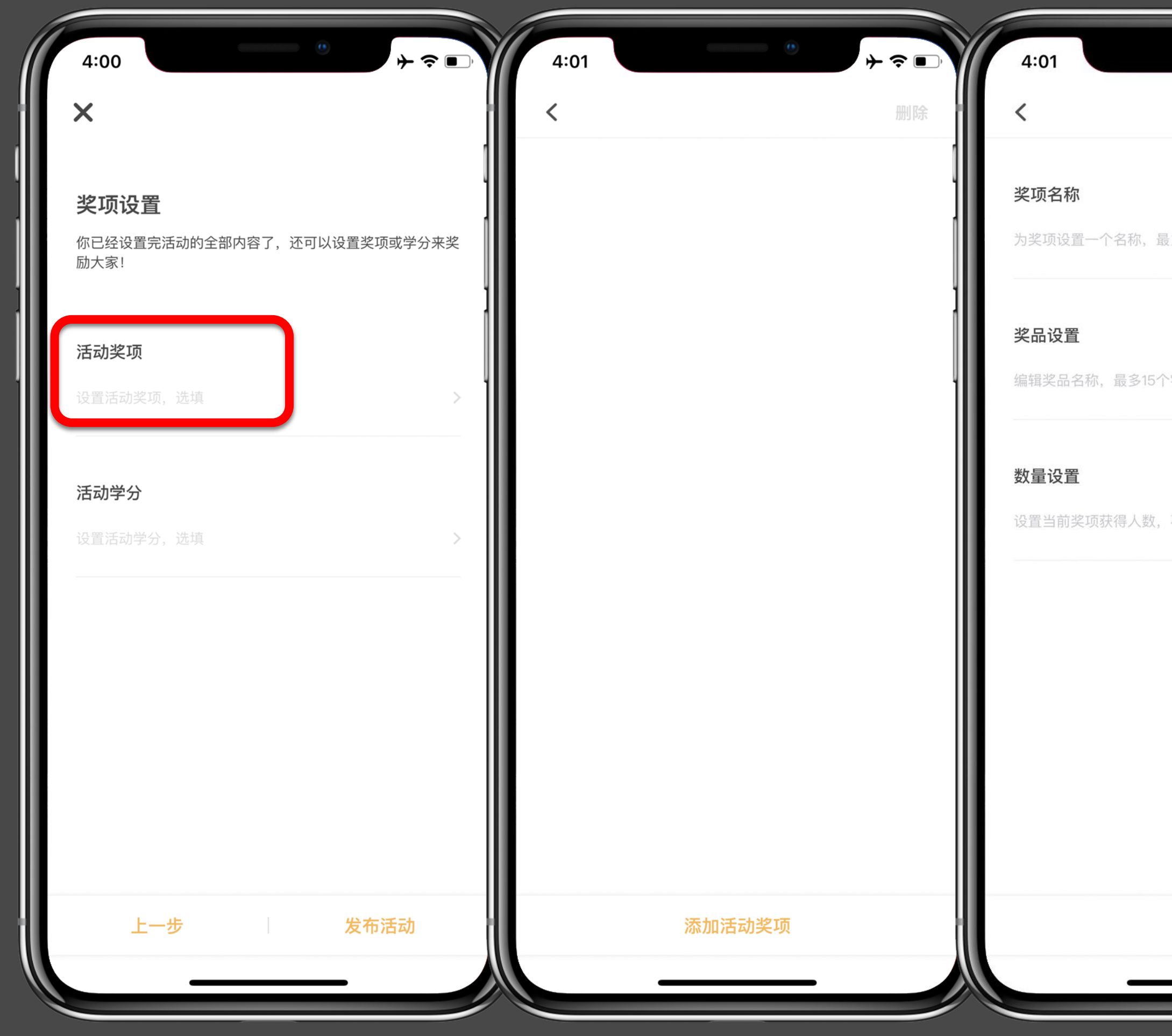

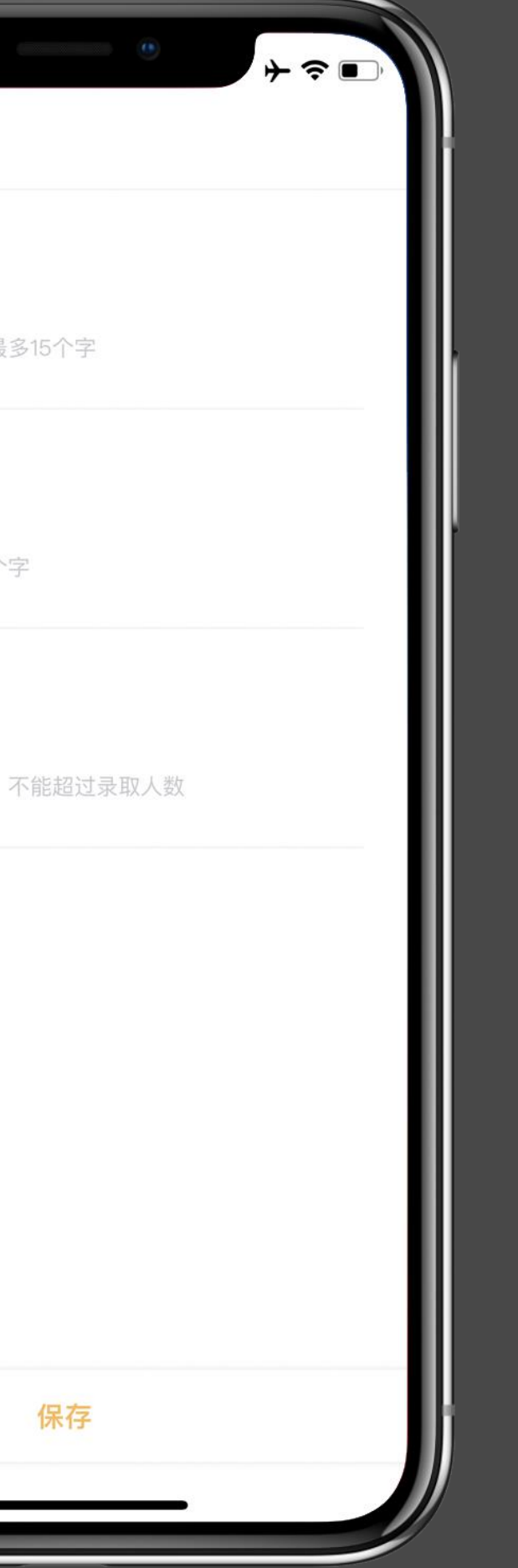

#### 发布活动 第六步:奖项设置

按照活动需求添加相应奖励。

注意: 此处不应设置学分或者学时, 在此设置的学分 或者学时将不会发放到学生第二课堂成绩单上;此处 应设置此项活动的奖品或者荣誉称号等。

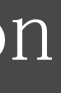

与活动类型相对应。

发布活动时会选择活动类型,此处选择的学分类型主要是由学 校在这个活动类型下设置的学分类型。

#### 学分类型

 $+$   $\approx$   $-$ 

注意:一个活动可以设置多种学分或者学时,这个主要对活 动中获得名次或者特殊贡献的参与人员发放比普通参加人员 多的学分或者学时。

可以获得活动学分的最大人数。

#### 人数设置

每个人可以获得的学分值。

#### 学分设置

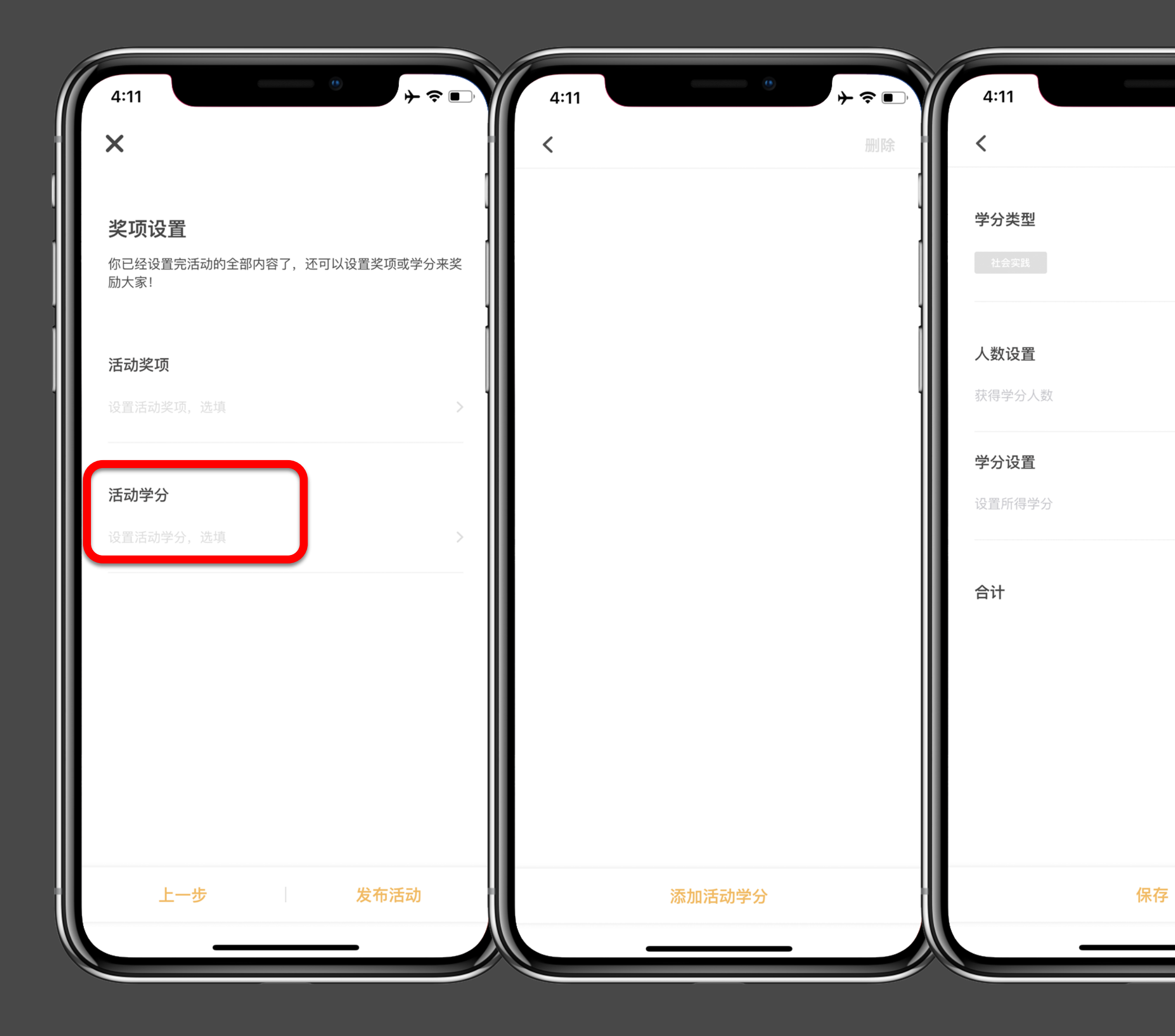

在意: 学生参加第二课堂活动将获得成绩,这些成绩单位由各个学校自行设定, 有 学分、积分、分、学时、工时、小时等单位。本文及App为便于描述,暂且统一称为 "学分" ,而不是指所有参加活动获得的都是学分,请各位同学务必注意区分。

### 至|梦空间 Mobile Application

### 发布活动 第六步: 学分设置

#### 信息填写完成,点击发布活动,等待审核。

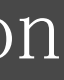

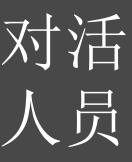

## 活动审核机制

- 如果点击了"关闭审核"功能,不带学 分的活动 ,部落负责人审核通过后即可 发布,无需学院或者学校管理员审核; 如果带学分的活动,都需院级、校级 审 核;
- 如果点击"开启审核"功能,不带学分 的活动,院级活动需要学院管理员审 核,校级活动需要院级、校级审核;带 学分的活动,需要院级、校级审核。 部落负责人或者部落管理员发布活动不要 部落负责人进行审核,直接根据上述逻辑 进行下一步。

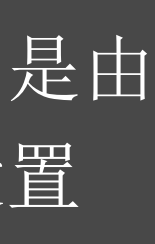

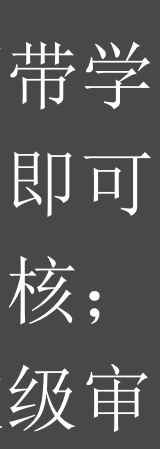

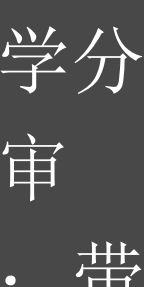

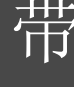

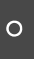

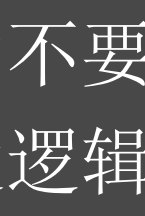

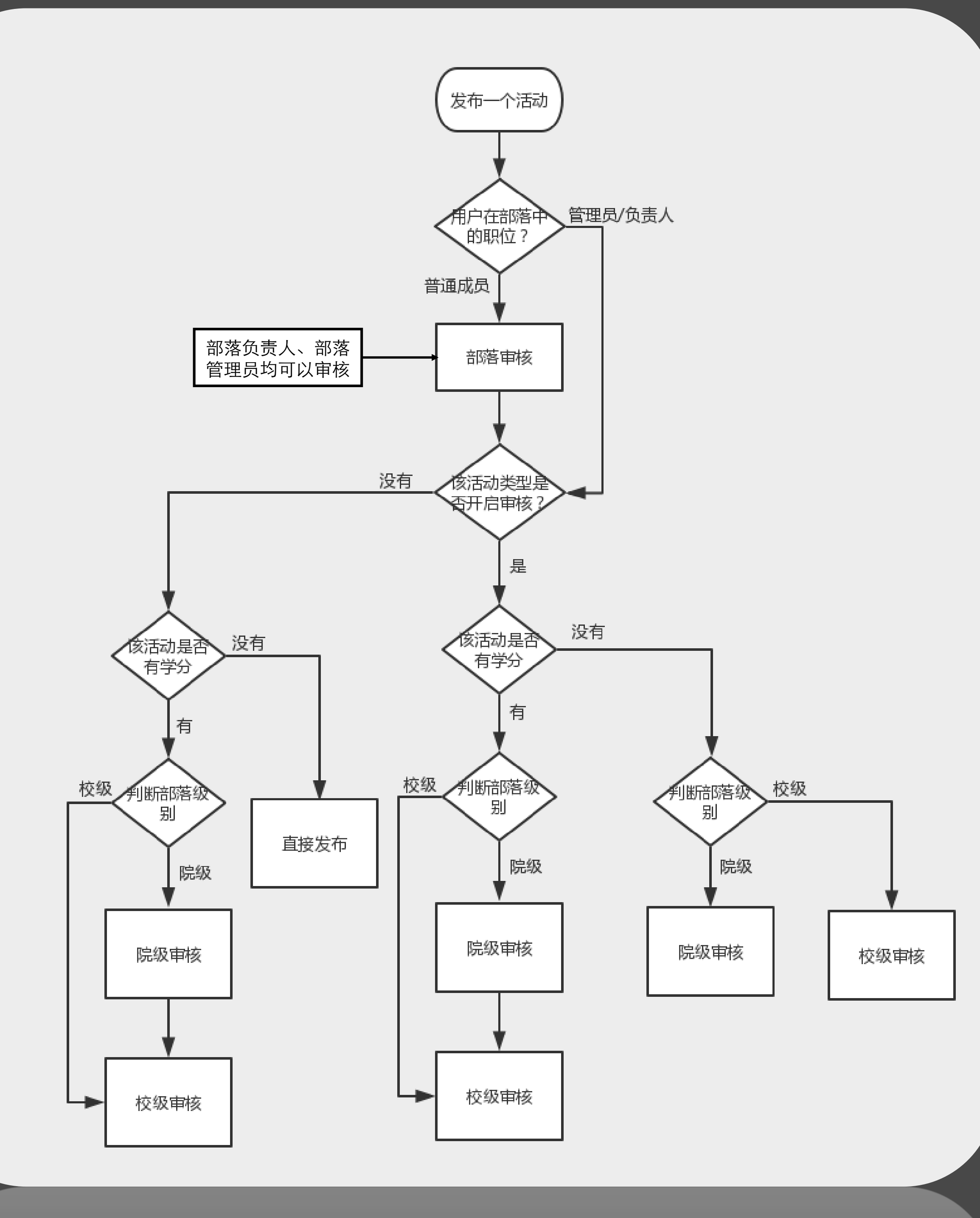

某一活动类型是否需要开启审核,则是由 学校管理员在设置活动类型时进行设置 的:

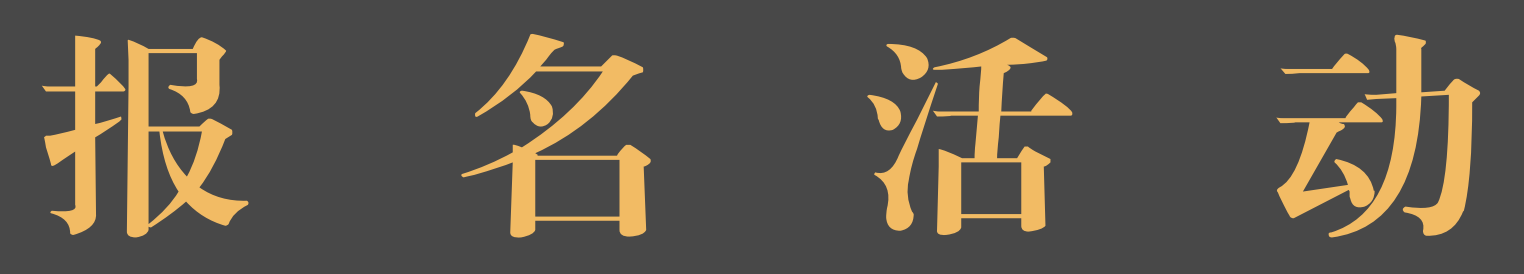

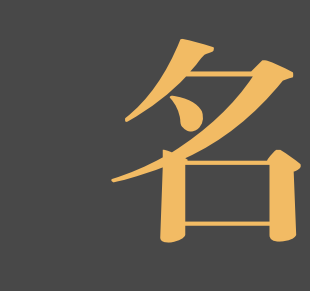

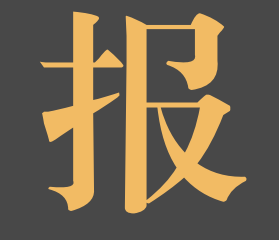

 $\approx$  $4:28$  $\cdots$ 金融科技创意应用大赛 9 科大天工大厦A座416 # ID: 331992 # # 已报人数: 7/不限 # 详情 信息 人员 地址 时间范围 报名时间 2018.09.10 18:30-2018.09.15 18:30 2018.09.16 18:30-2018.09.25 18:30 活动时间 活动级别 校级 当前活动级别为 参与范围 不限 当前活动参与范围为 管理活动 报名人数 倒计时 报名活动 2天10时23分25秒

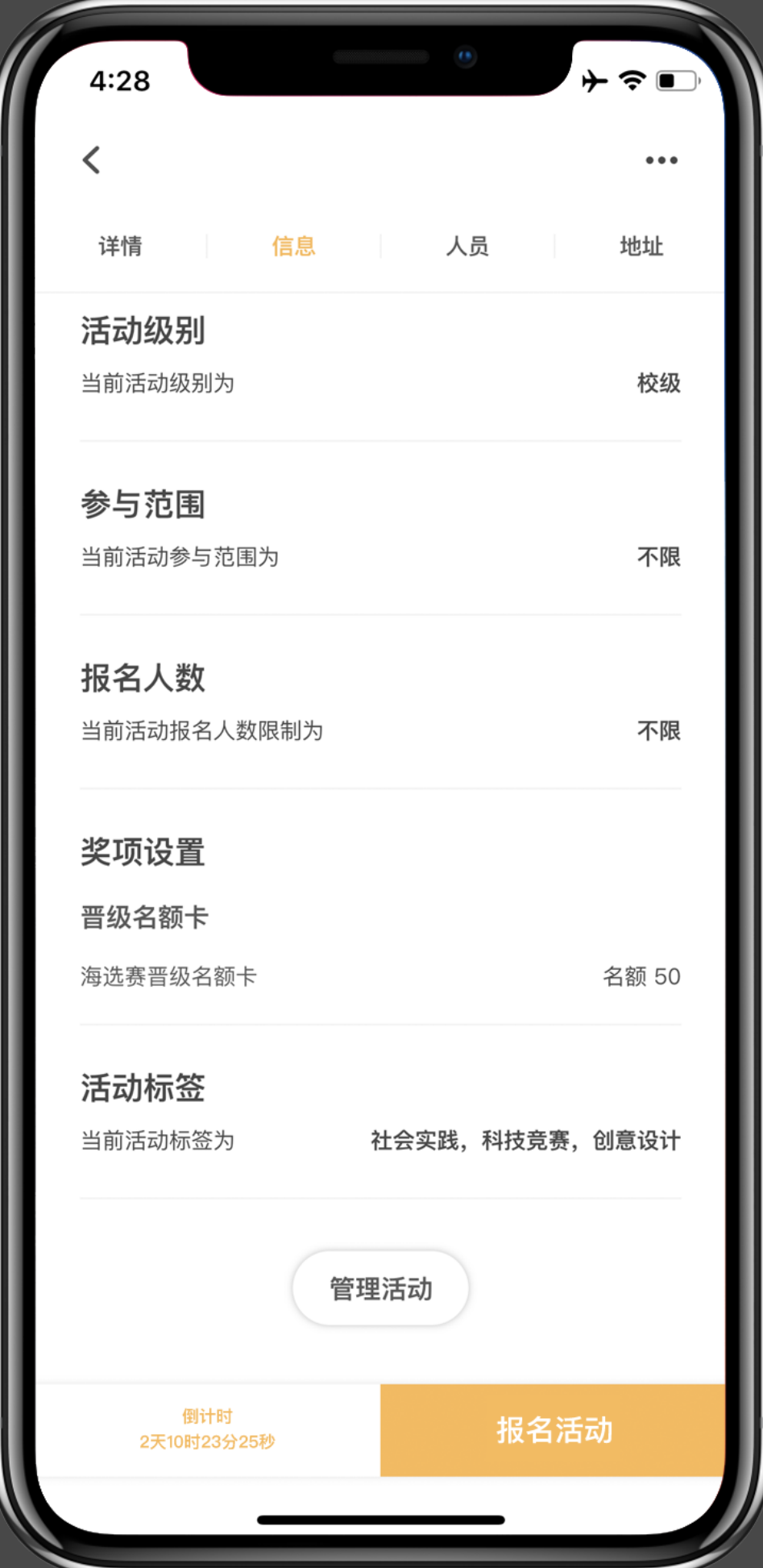

#### 活动进行时:报名

点进活动之后,在活动右下方可报名活动。退出后再次进入活动 ,可查看报名详情及进度跟踪。

注意: 若活动负责人及组织者参加自己管理的活动, 也需报名活 动,否则无法进行签到及获得本活动的奖项、学分

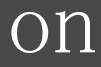

点进活动之后,在活动右下方可报名活动。退出后再次进入活动,可查看 报名详情及进度跟踪。

注意:报名活动结束之前均可取消报名,在报名活动结束时间之后无法取

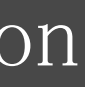

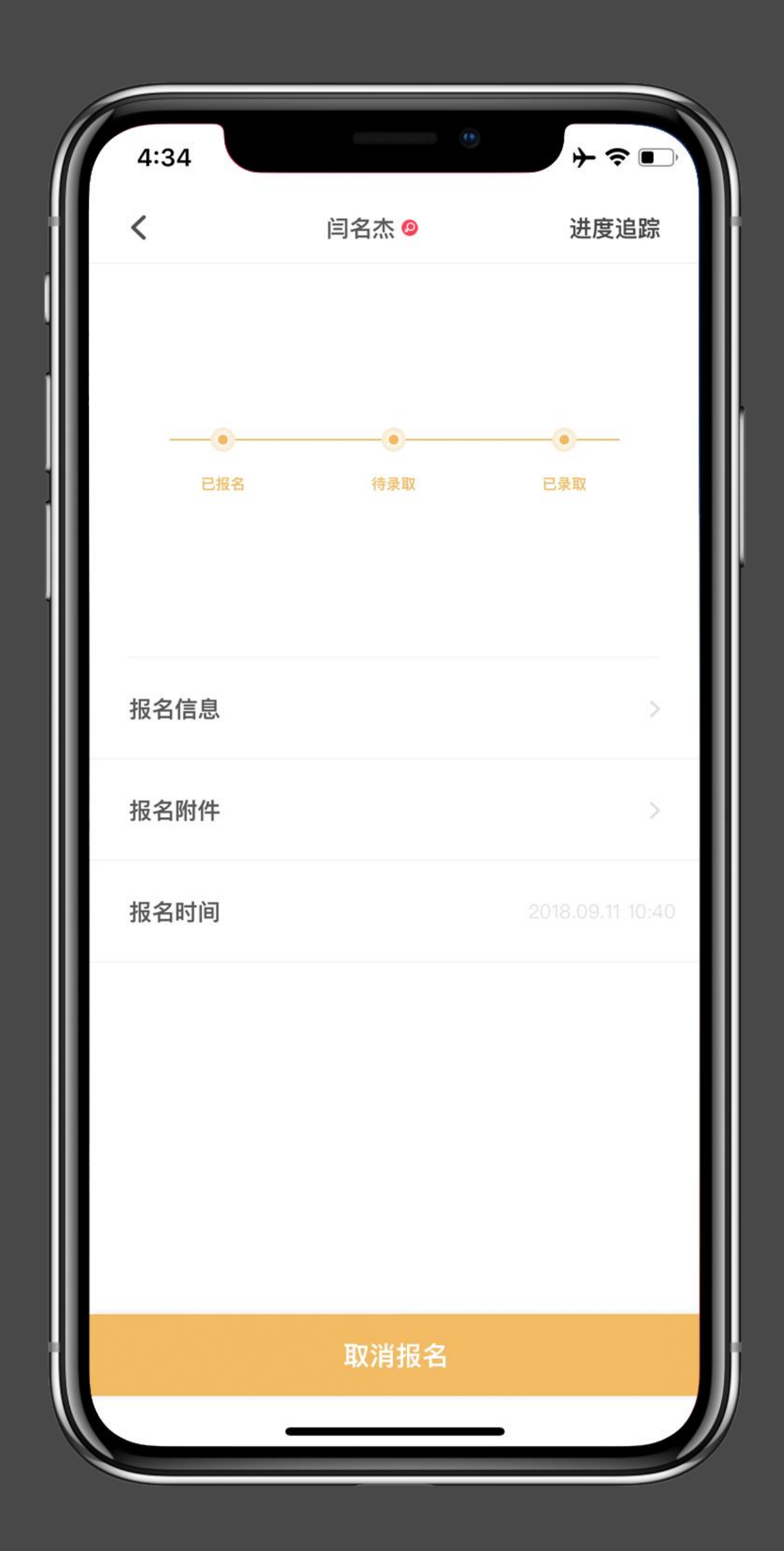

消报名。

# 到梦空间 Mobile Application

### 活动进行时:报名

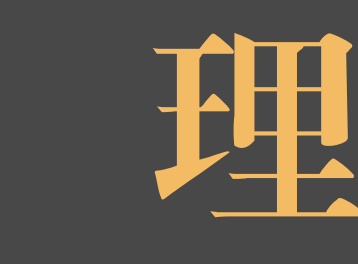

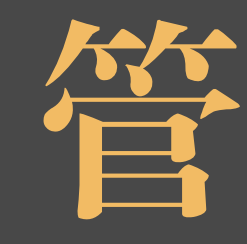

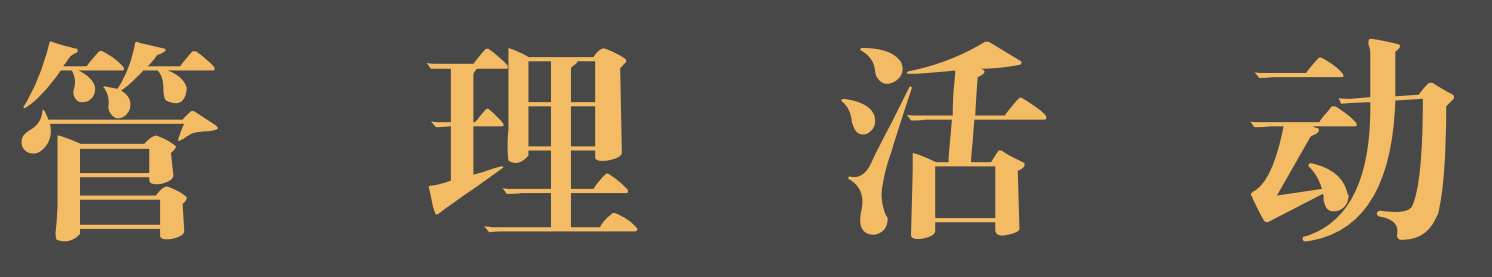

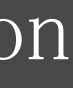

#### 活动进行时:管理界面

活动负责人点击活动界面下方"管理活动"即可进入活动管理界面, 此界面 会根据活动进程及活动负责人、组织者角色不同而不同:

活动规划中: 只有"人员管理"

活动报名开始:活动负责人界面会出现"人员管理""群发通知";活动 组织者只有"人员管理"

活动报名结束: 活动负责人界面会出现"人员管理""群发通知" "签 到管理": ;(评审制活动在活动负责人点击完成录取后也会出现"签到管 理");活动组织者界面会出现"人员管理""签到管理"

• 活动结束:若活动生成签到码并设置学分、奖项,活动负责人会出现"奖 项管理" "学分管理" "完结活动"; 若活动没有生成签到码或者没有 设置学分将不会出现"学分管理""奖项管理",同时"签到管理"也会 消失,但会出现"完结活动"

• 活动完结:活动完结后除"群发通知"外,其余功能都不能在进行操作

如果活动负责人没有生成签到码或者活动本身没有设置奖项、学分, 后续将不会再出现"奖项管理",所以,如果有奖项、学分的 活动,活动负责人一定要生成签到码,由参加人员进行签到。

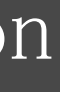

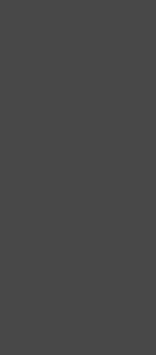

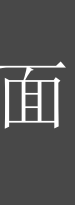

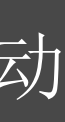

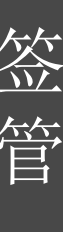

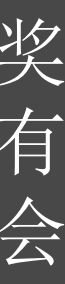

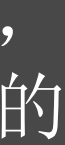

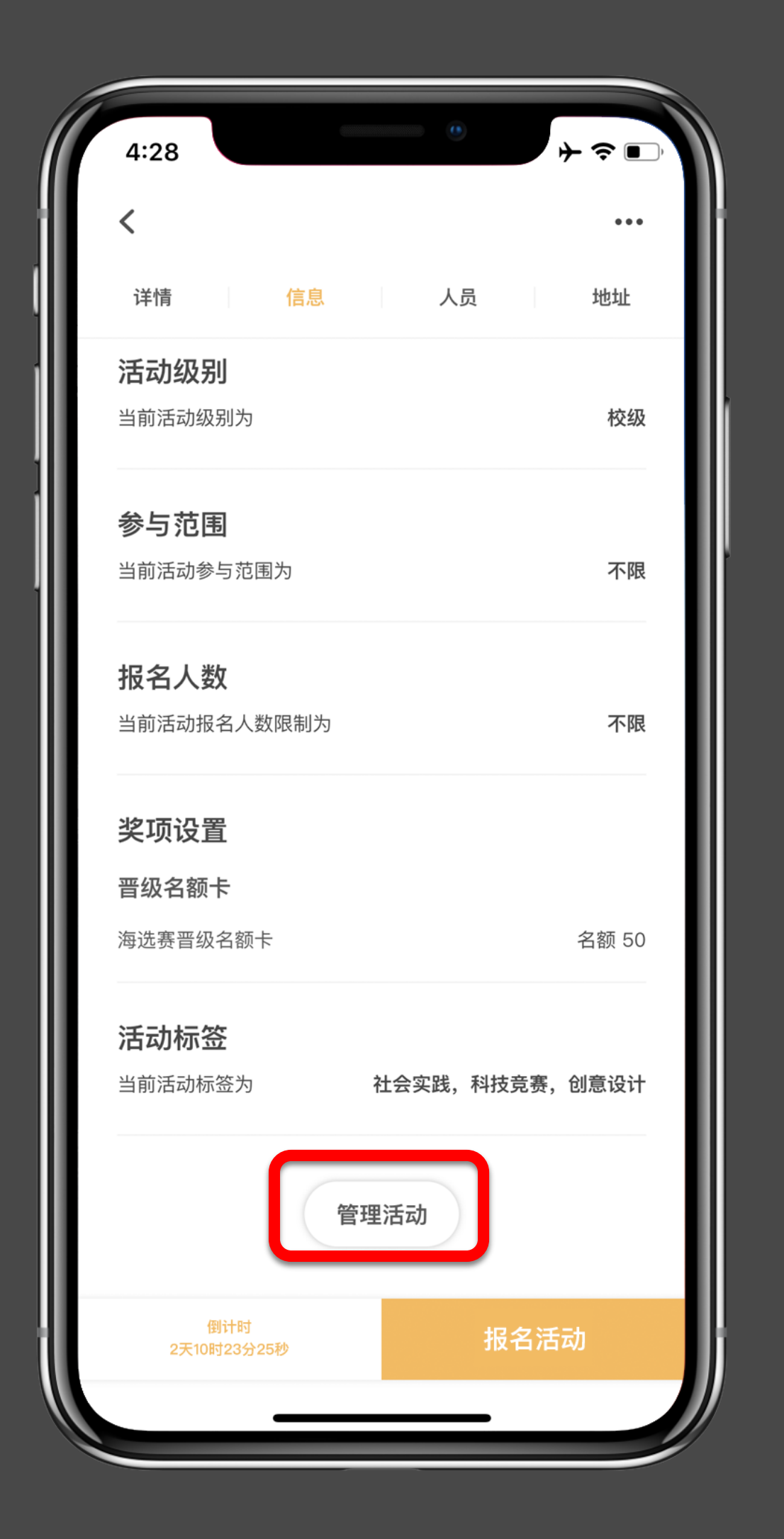

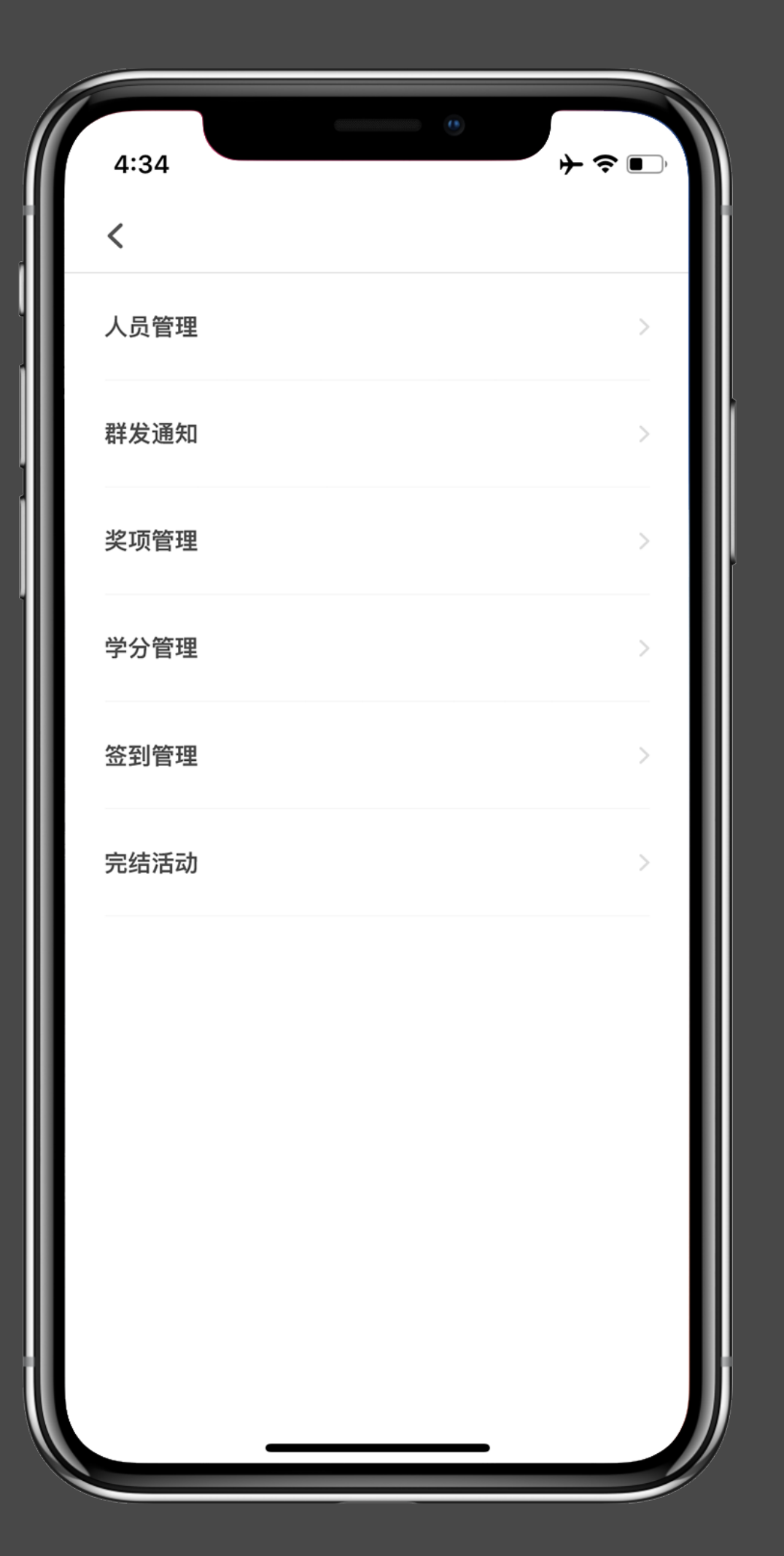

#### 到梦空间 Mobile Application

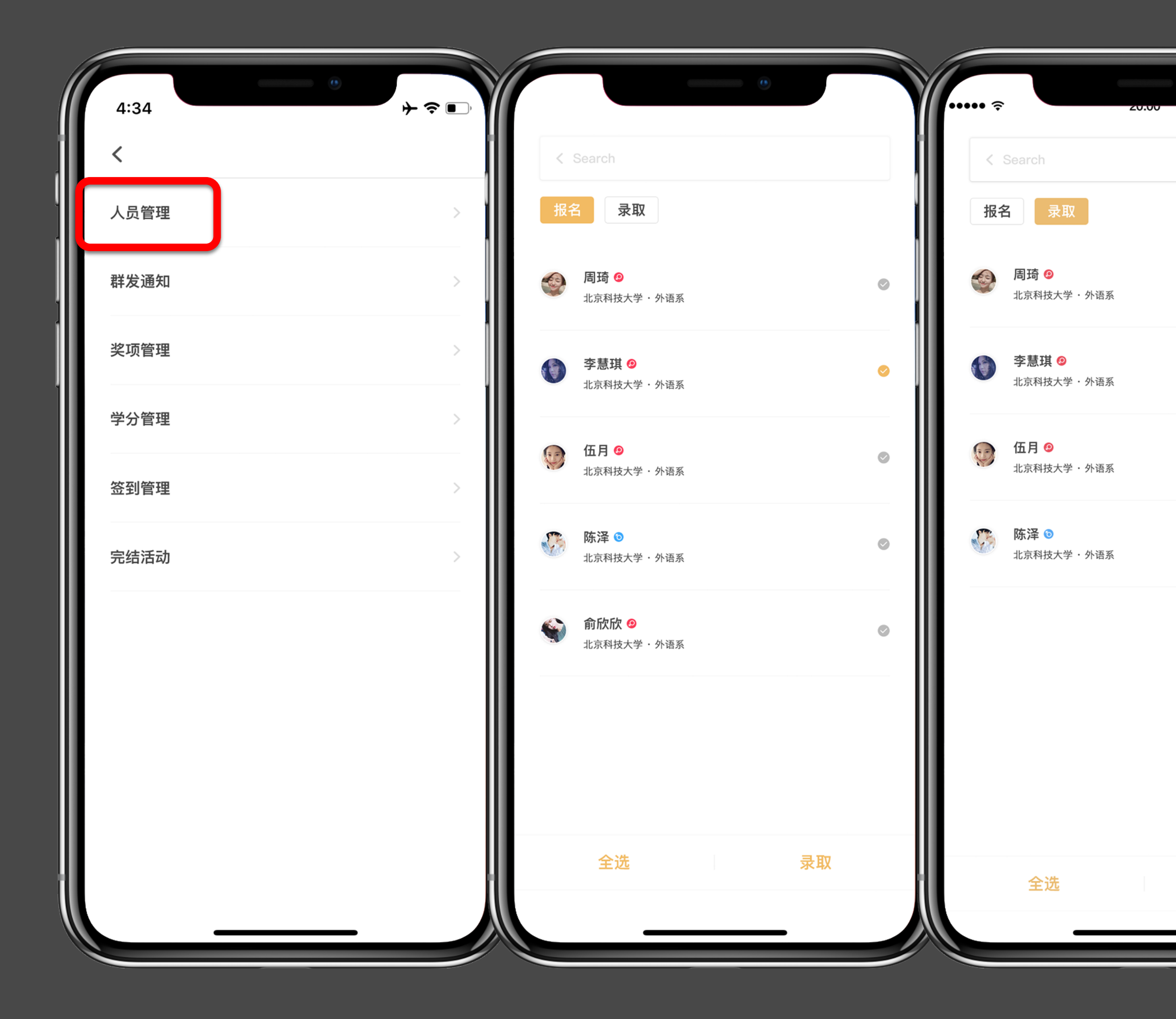

#### 活动进行时 第一步: 录取

只针对评审制。

录取时间为报名开始时间至报名结束时间后24小时, 若 报名结束时间与活动开始时间之间间隔少于24小时,则 录取时间为报名开始时间至活动开始时间之前;活动负 责人也可以提前结束录取;在活动报名时间期间也可以 对已录取的人员进行取消录取操作。

具体操作: 活动负责人点进活动, 下方"管理活动 "→"人员管理" 。对已"报名"人员,选中后点击右 下方"录取"即可录取人员;对己"录取"人员,选中 后点击右下方"撤回"即可取消录取人员

如果点击左下方的"全选",成员列表一定要下拉, 直至所有参加人员均出现才可点击下方"全选"进行相关操 作,否则会导致部分没有"出现"的参加人员无法被选上; 其他功能页面再出现"全选"时同理进行操作。

撤回

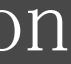

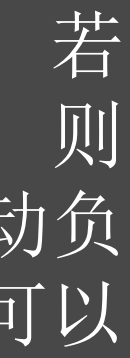

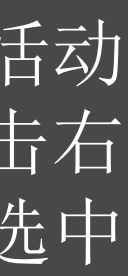

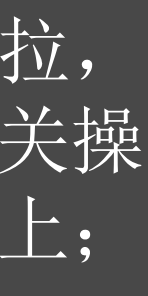

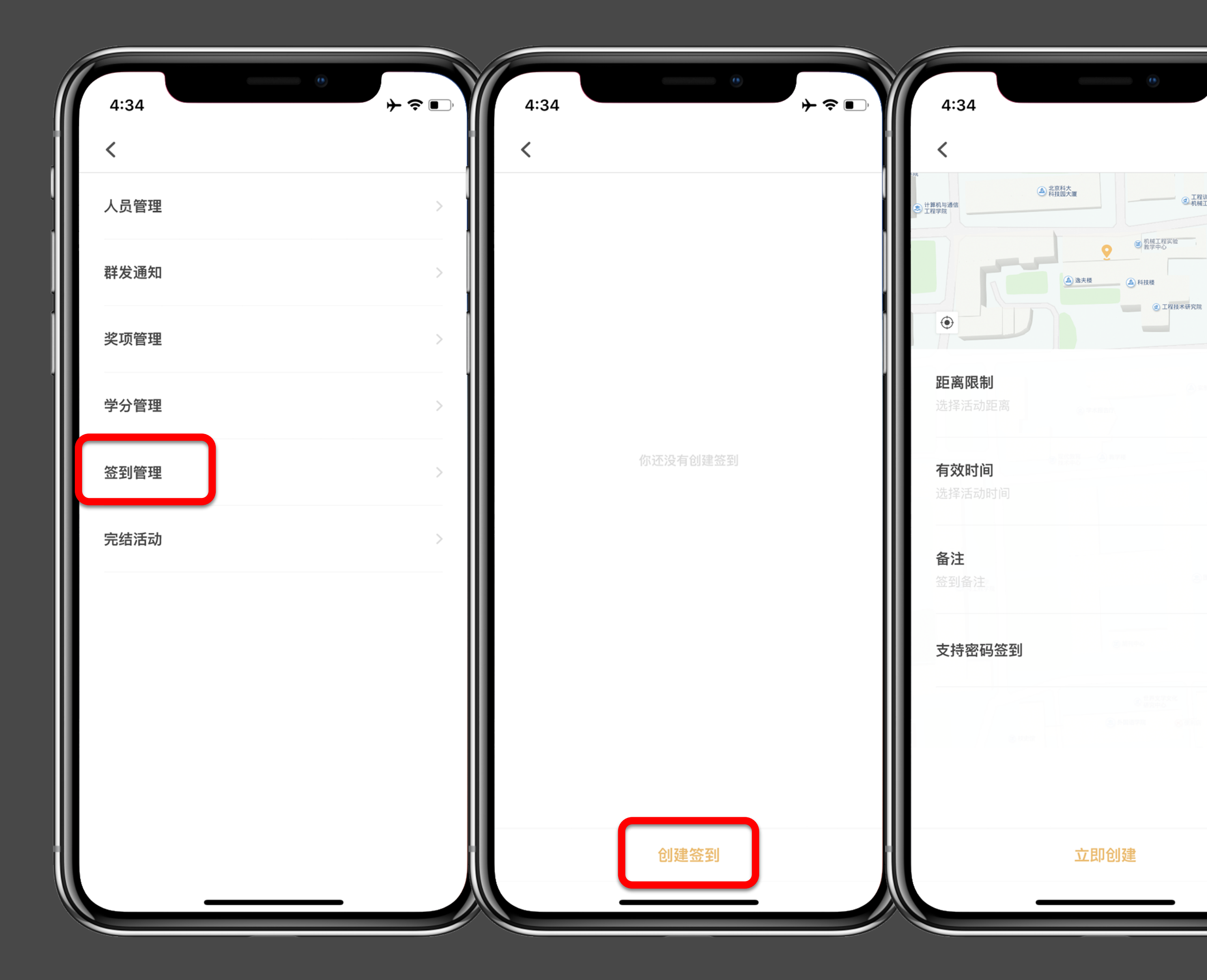

点进活动页面下方"活动管理"→"签到管理" →"创 建签到", 选取签到地点、并设置距离限制、有效时间 及是否支持密码签到:

- 距离限制:主要是设置在活动地点一定范围内签到才 可以成功签到,活动负责人一定要提醒参加人员将手 机数据上网功能、wifi功能(不一定链接wifi,但打 开有助于提高定位精度)、GPS定位功能都打开,同时 一定要将"到梦空间"系统设置读取手机位置权限, 否则会导致签到失败
- 有效时间:是指这个签到码的有效时间,如果二维码 失效,则活动负责人修改签到
- 密码签到:是指不方便二维码签到的,可以输入一串 字符进行签到

注意:所有活动一定要生成签到卡,否则无法发放奖 项、学分

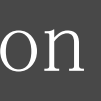

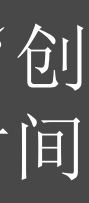

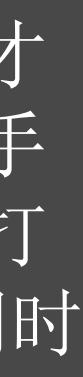

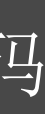

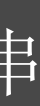

#### 活动进行时 第二步:生成签到码

 $\rightarrow$   $\approx$   $\blacksquare$ 

**③ 工程训练中心**<br>4 机械工程实验室

**⑩ 零件轧制研究**<br> 推广中心

 $\bigcirc$ 

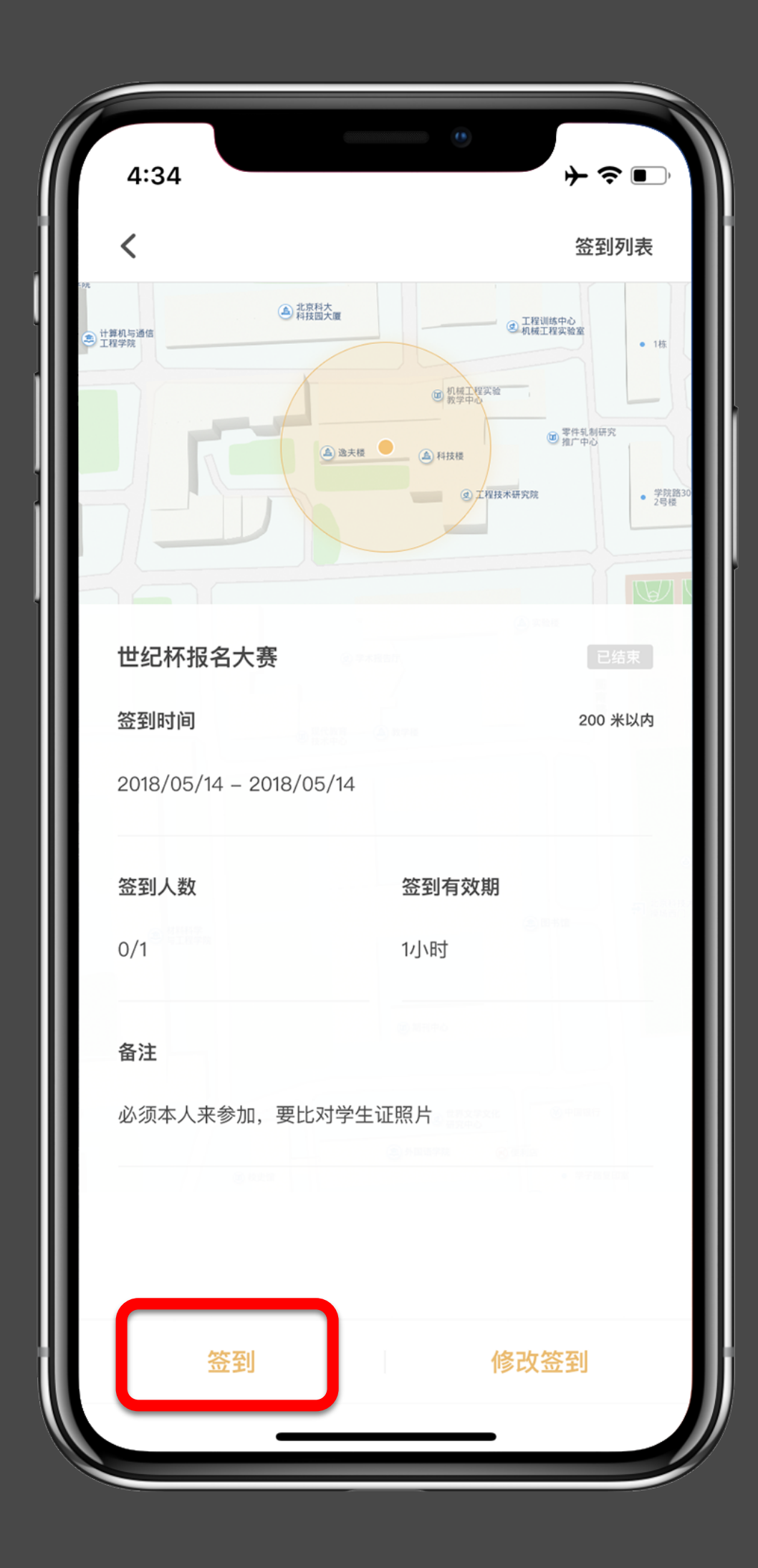

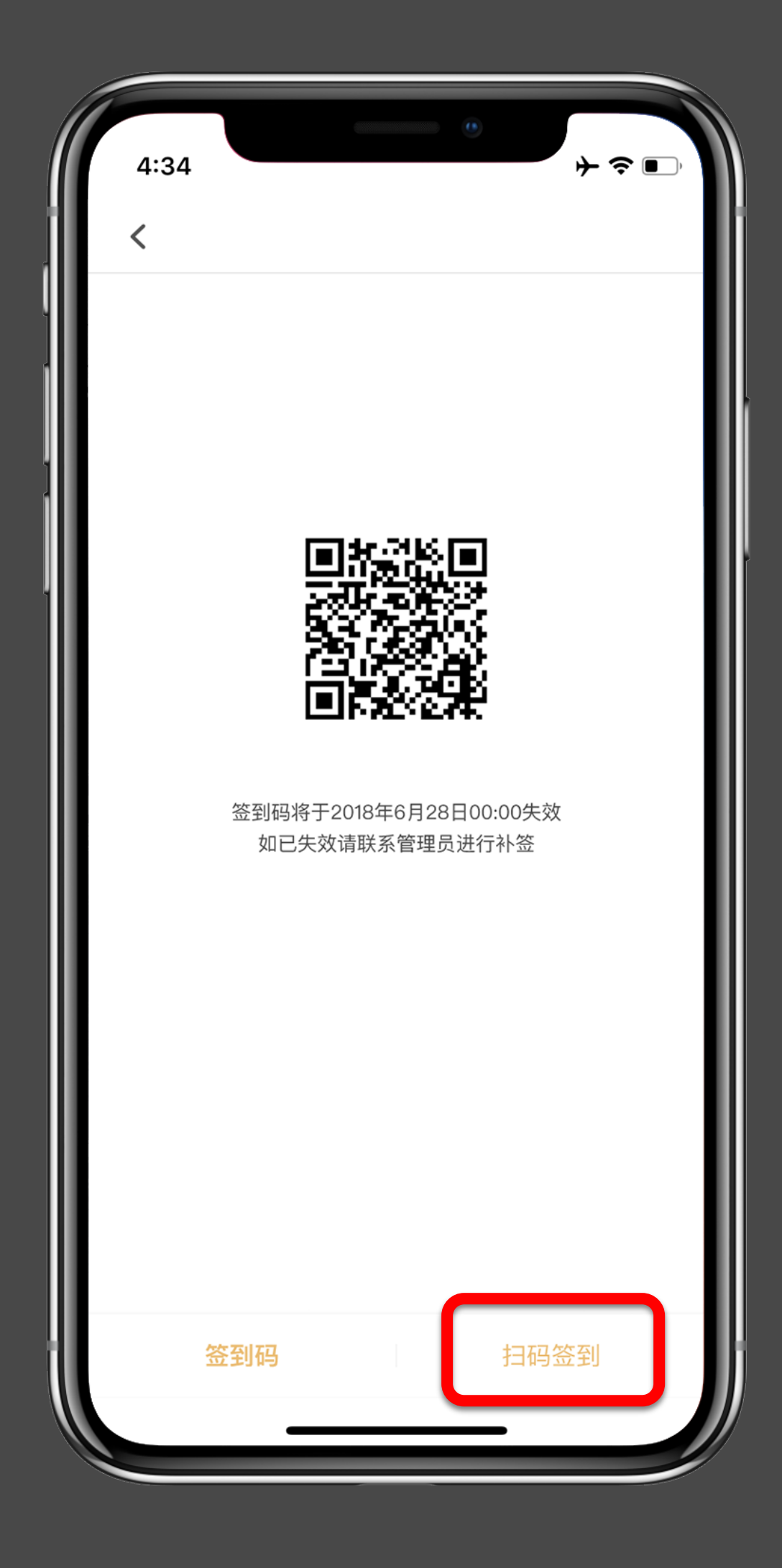

#### 活动进行时 第三步:签到

生成签到码之后,再次点击"签到管理"将会出现左边第一张图的 界面,点击"签到",则出现签到二维码,如果支持密码签,也会 出现签到密码,参加人员扫描这个二维码即可成功签到。

对于失效的二维码,或者其他签到信息需要修改,则可以点击左边 第一张图右下方的"修改签到"进去进行修改

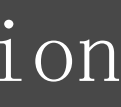

注意:如果活动负责人或者组织者扫码参加人员的个人二维码进行 签到,务必要在左边第二张图右下方的"扫码签到"进行扫码,而 不能用首页上方的扫码功能进行扫描。

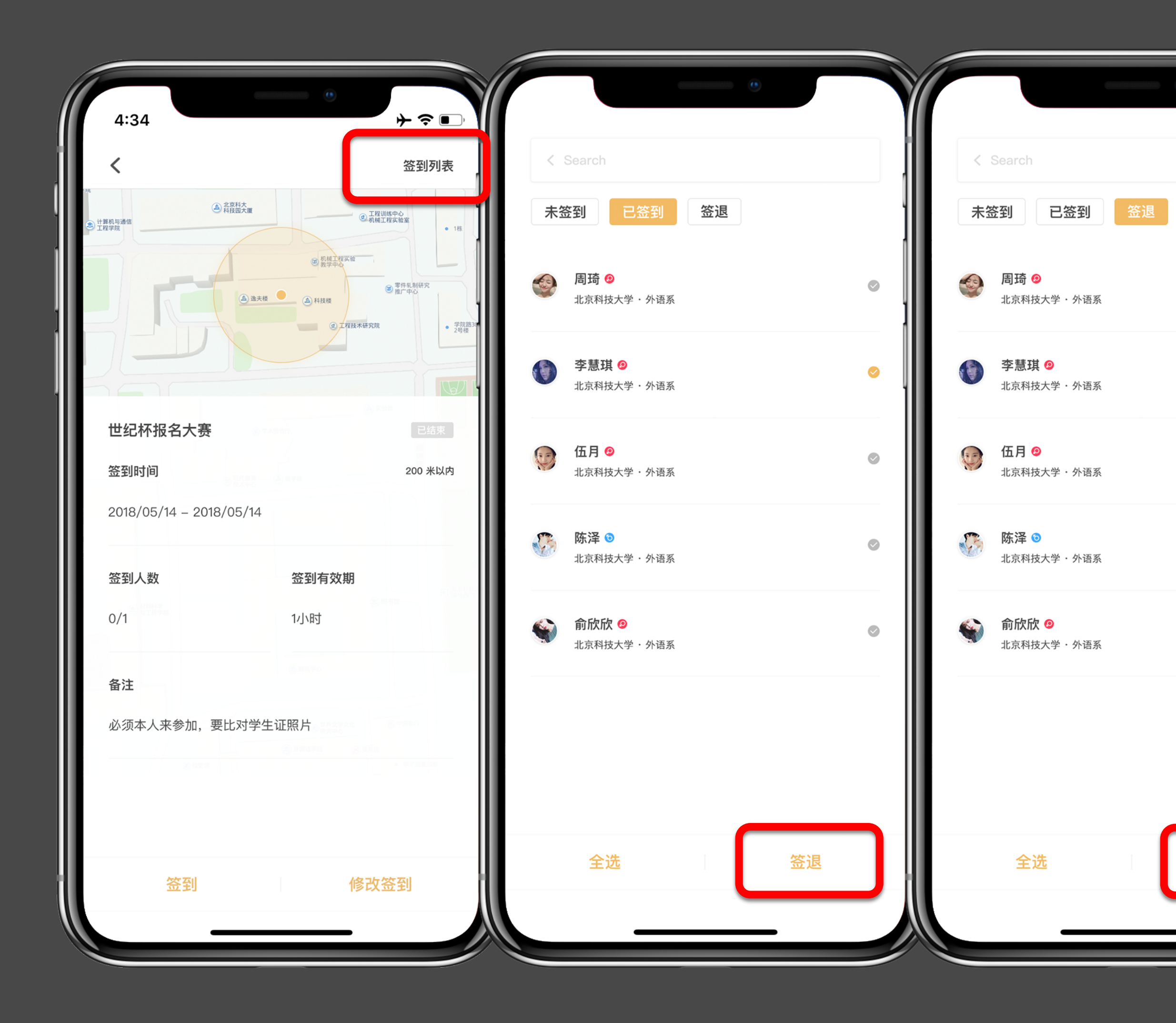

#### 活动进行时 第三步: 签到人员管理

 $\bullet$ 

 $\bullet$ 

 $\bullet$ 

 $\bullet$ 

 $\bullet$ 

恢复签到

活动负责人进入"签到管理",点击右上方"签到列表"即 可进入签到人员管理界面:

- 未签到:已被录取的参加人员,但没有进行签到
- 已签到:已成功签到的人员列表,可以选中人员进行"签 退"操作; "签退"是一种惩罚机制, 若参加人员中途无 故离场或者别人代签等并未实际参加活动,活动负责人可 以对其进行签退,被签退的人员将会进入黑名单并扣诚信 分
- 签 退:已签退的人员列表,选中人员点击"恢复签到" 即可将人员设成已签到。

关于签退,一次活动最多可签退三次,签退一次,扣 诚信分两分。若签退后,由负责人恢复签到,则不扣诚信分 。签退后又主动签到,仍然扣诚信分。

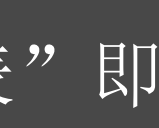

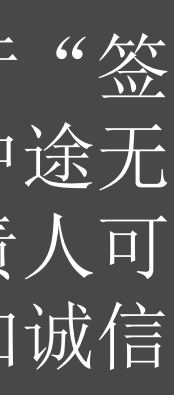

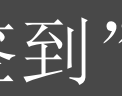

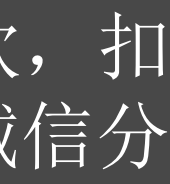

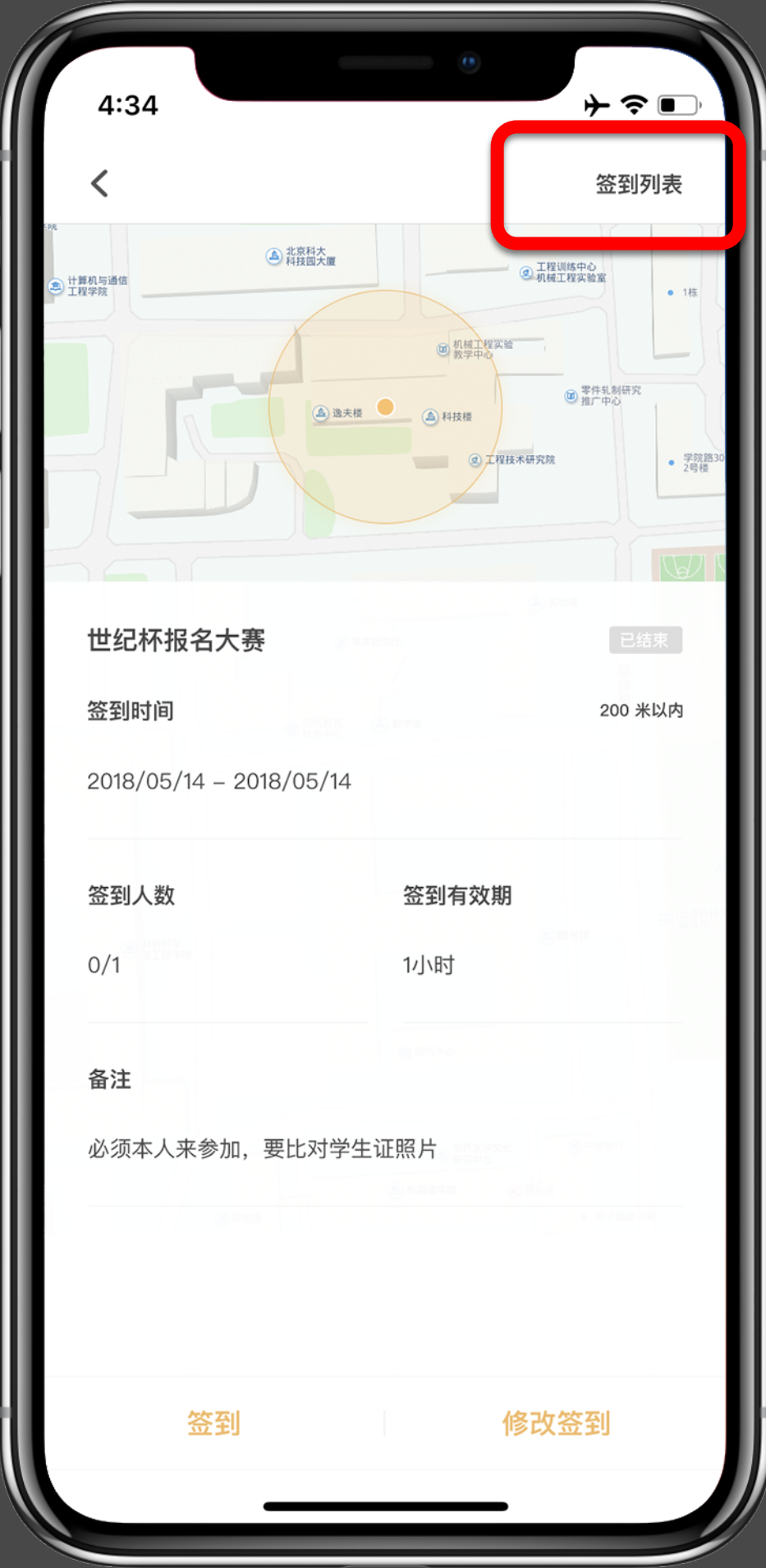

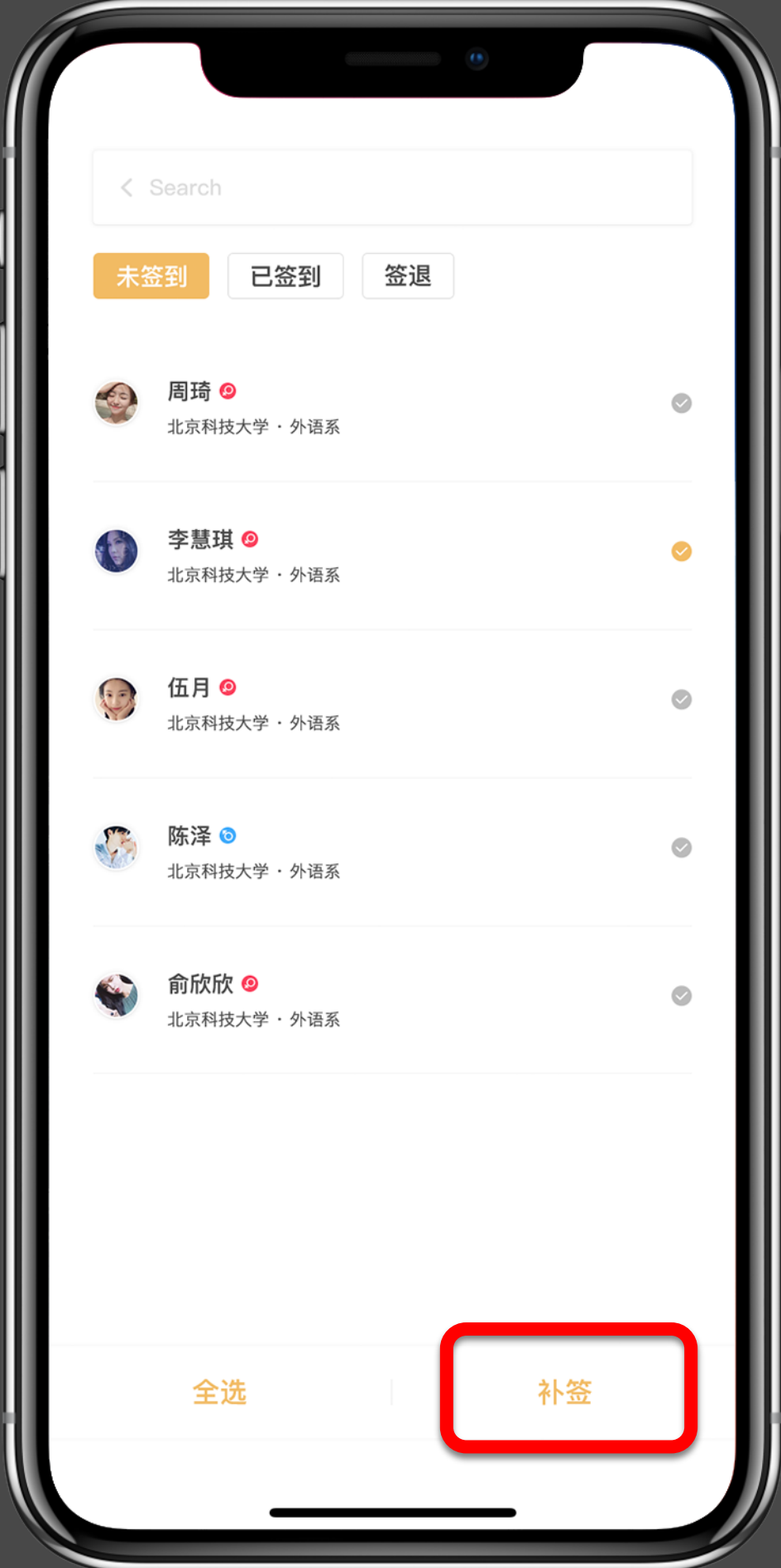

#### 活动进行时 第四步: 补签

在签到人员管理界面,点击"未签到",即可进入已录取但没有签到的 人员列表,活动负责人可以选取非参与人员自身原因而未成功签到的人 员, 然后点击右下方"补签"进行补签到, 补签后的参与人员等同于成 功签到的人员。在签到开始至活动完结期间都可以进行补签操作。

注意:一定要将实际参与活动的人员进行签到,否则会导致后续发奖 项、学分选取不了这些未签到的人员,并会导致这些未签到的人员进入 "黑名单"、扣诚信分。

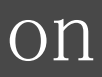

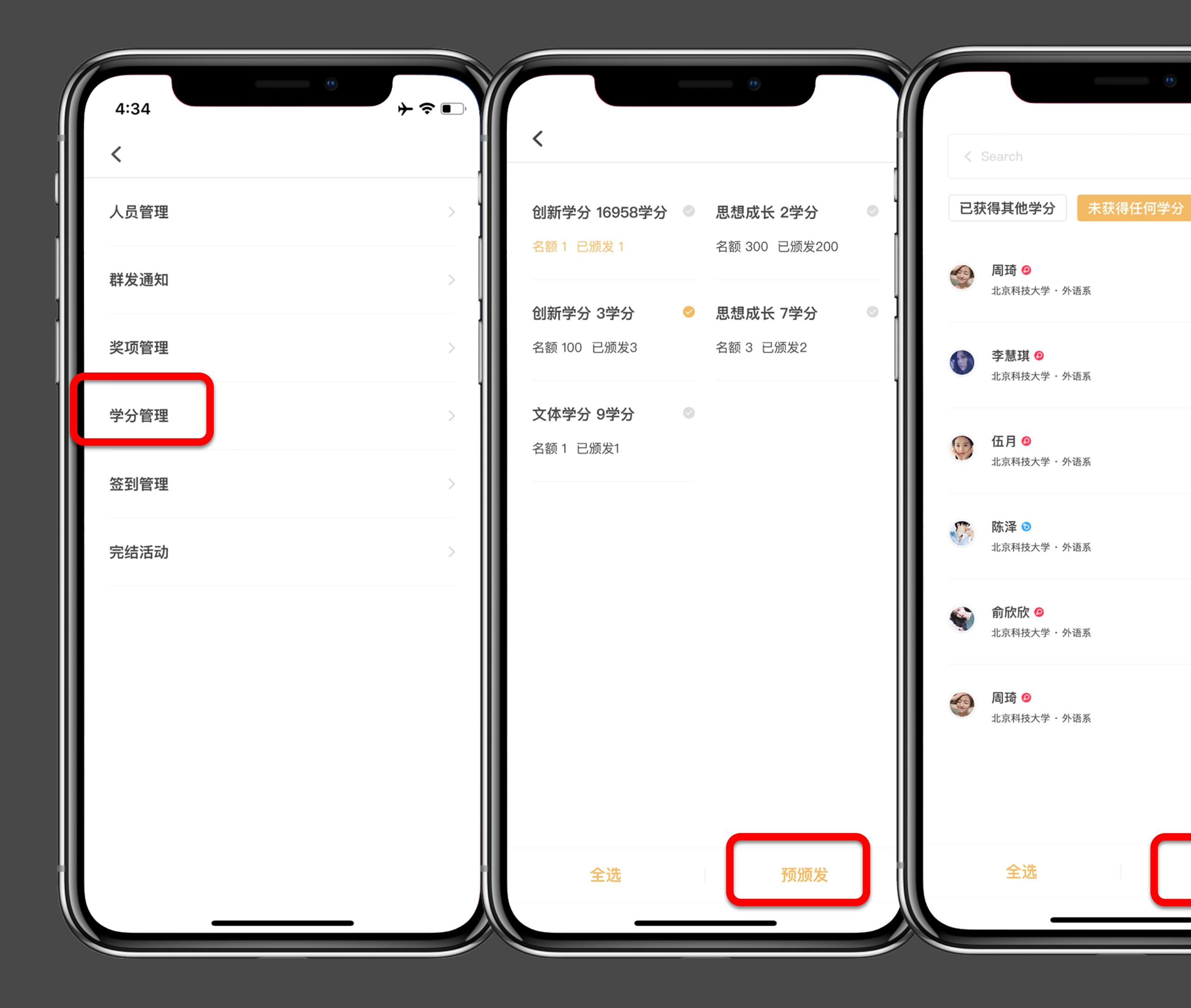

#### 活动进行时 第五步: 颁发奖项及学分

对于有学分或者奖项的活动,并生成了签到码,在活动结 束后在"管理活动"界面出"学分管理" "奖项管理", 以发放学分为例:

活动负责人点进活动页面下方"管理活动"→"学分管 理",选中需要颁发的学分类型,点击右下方"预颁 发",进入活签到人员列表,选择需要颁发的学生后,点 击右下方"预颁发"进行学分颁发。

发放学分时,成员列表一定要下拉,直至所有参加 人员均出现才可点击下方"全选"进行学分发放,否则会 导致部分没有"出现"的参加人员无法获得学分的情况。

颁发奖项操作相同,在此不再叙述。

 $\bullet$ 

 $\bullet$ 

 $\bullet$ 

 $\bullet$ 

 $\bullet$ 

 $\bullet$ 

预颁发

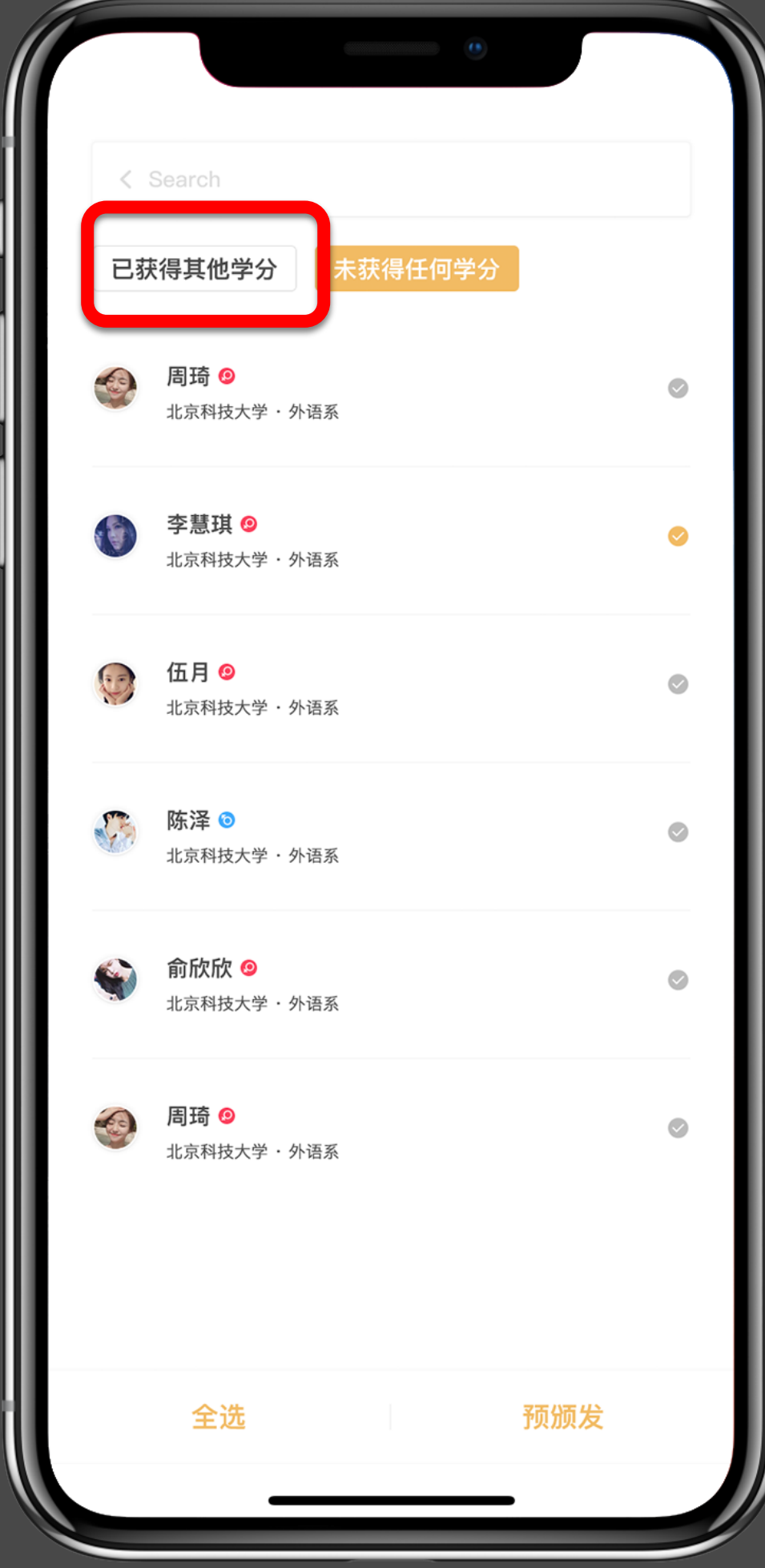

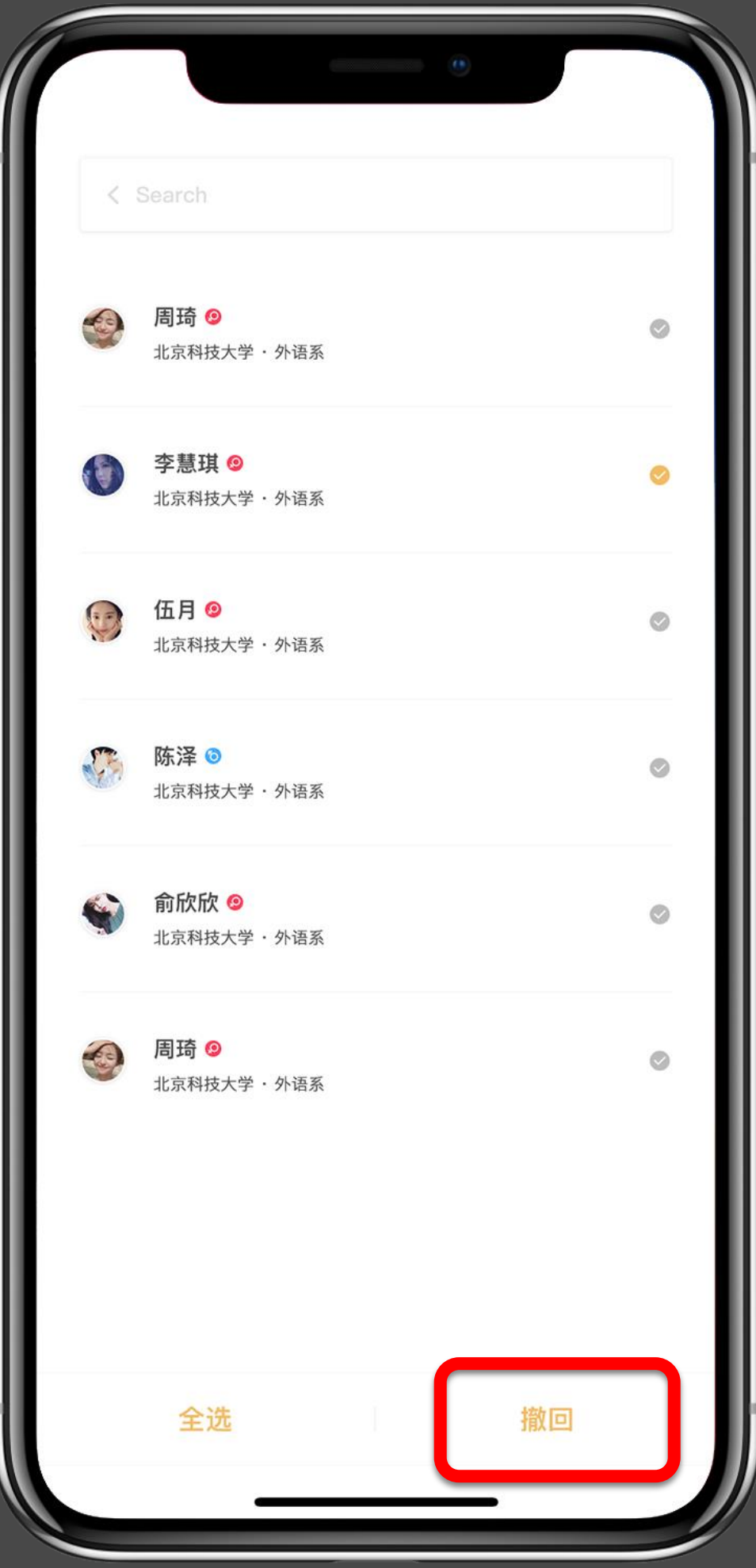

#### 活动进行时 第五步: 撤回奖项及学分

在活动未完结之前,可对预颁发的学分以及奖项进行撤回。 点击进入"学分管理",点击"已获得其他学分/已获得其他奖 项" ,选中相应人员会在页面右下方出现撤回选项。

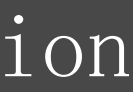

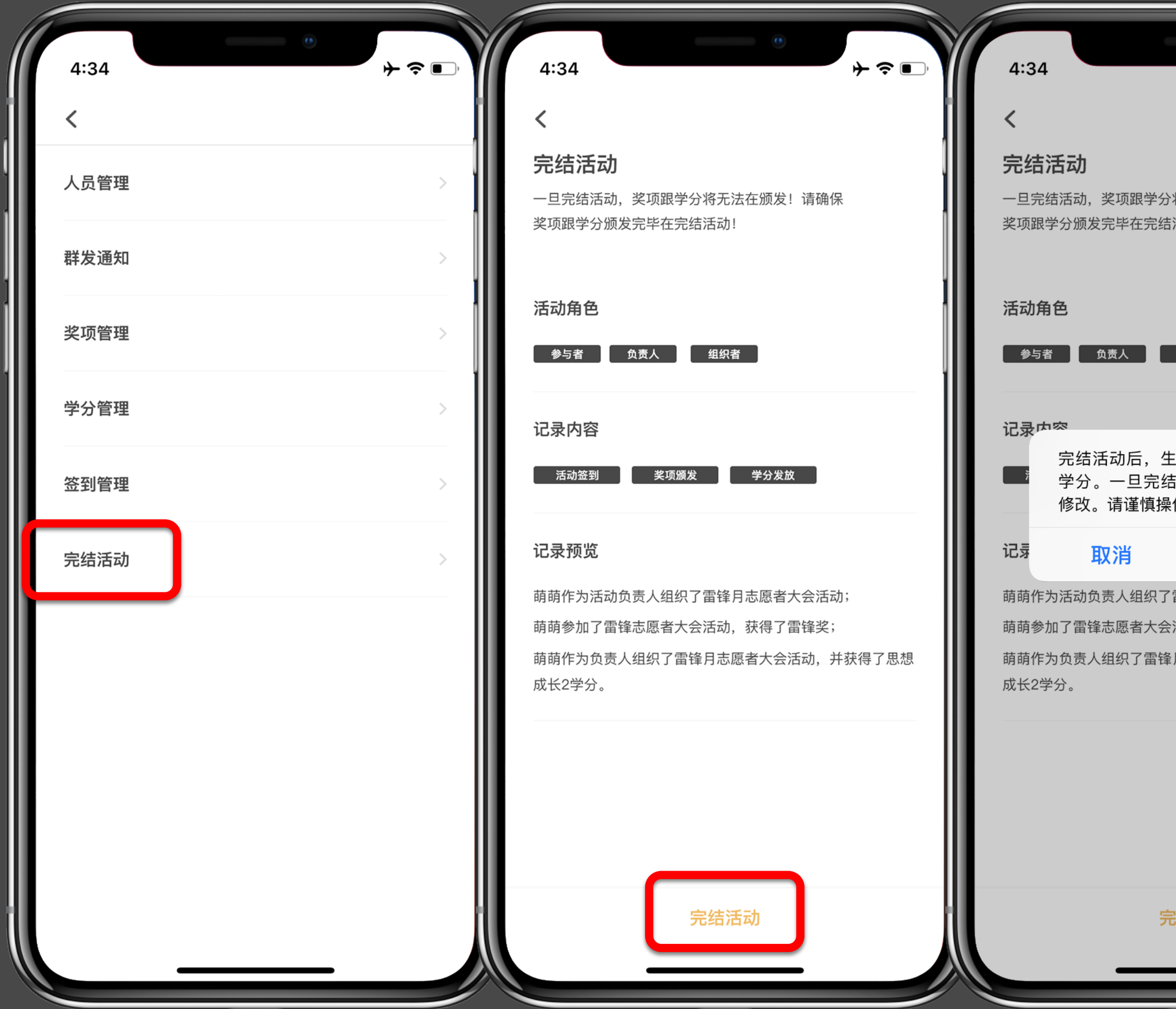

在确认学分颁发等均无错误的情况下,点击完结活动,学 分将进入学生账户。一旦完结活动,则无法更改。具体操 作: 点进活动, 下方"活动管理"→"完结活动"。 注意:一定确定所有实际参加的人员已经签到并且发放了 学分,方可点击完结活动,将不能 再对活动进行任何操作。

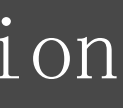

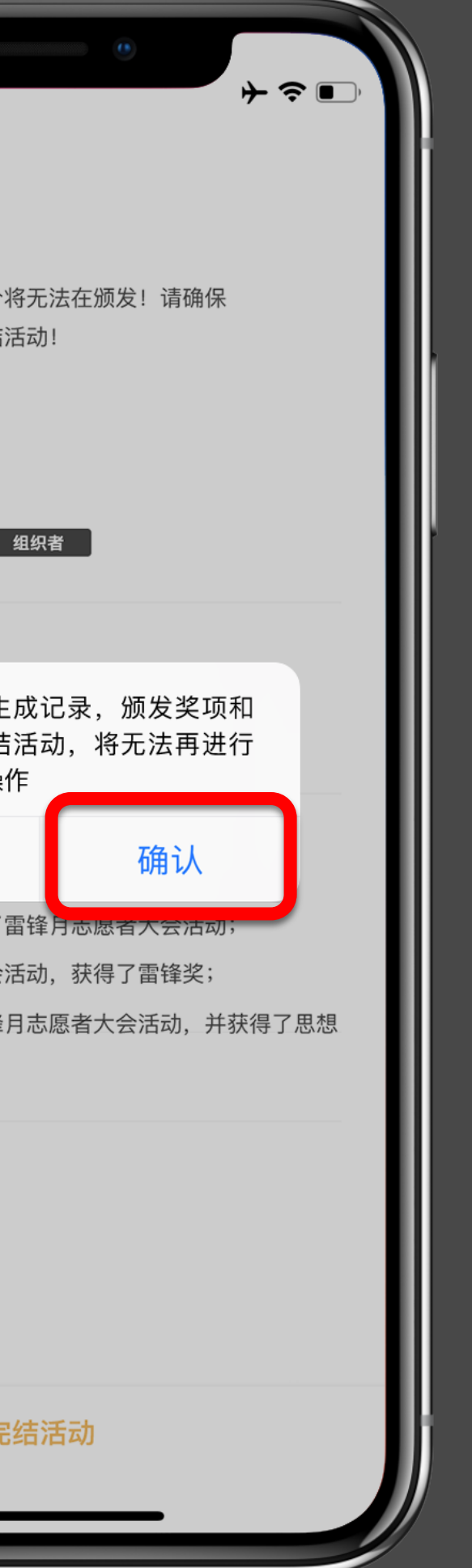

### 活动进行时 第四步: 完结活动

目前,黑名单有时长及进入黑名单的未签到签退次数均由各个高校自主设置,也可以停用黑名单功能。系统初始默 认1次未签到或者被签退将进入黑名单,时长为120小时。 若学校设置为0次未签到或者被签退进入黑名单,则说明该校不启用黑名单制度。 如有误加入黑名单的,可以找学校管理员进行移出操作。 学校管理员联系方式可以在App:我的—答疑中心—联系咨询

# 到梦空间 Mobile Application

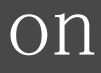

### 黑名单介绍

# 网页Web端管理活动

# 至|梦空间 Mobile Application

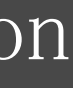

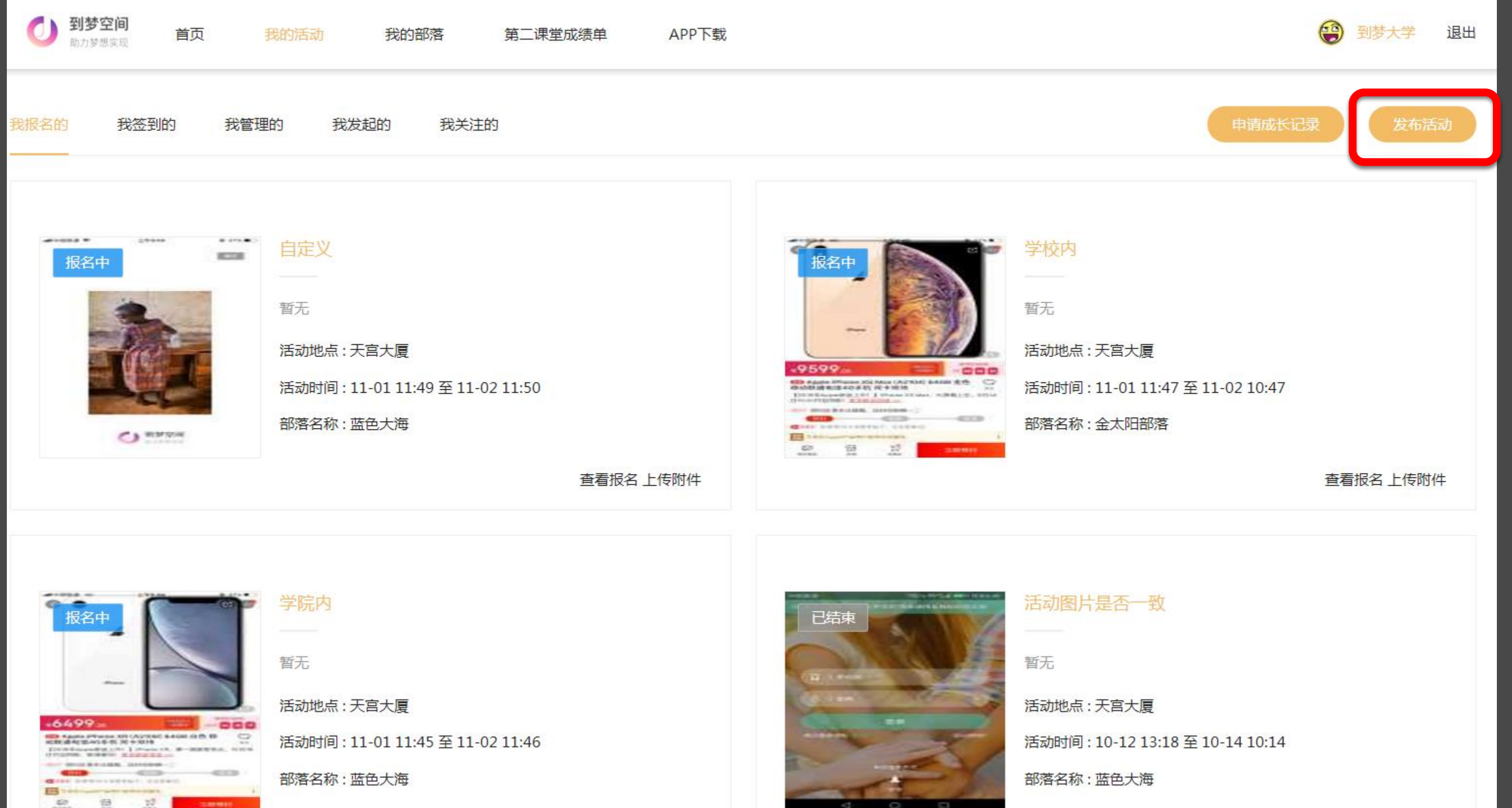

查看报名 上传附件

# 到梦空间 Mobile Application

查看报名 上传附件

### 发布活动

活动负责人也可以通过网页Web端进行发布,进入"我 的活动"点击右上角"发布活动"即可进入活动发布流程, 具体信息与手机App发布活动相似,再次不予赘述。本 部分主要描述手机App无法实现的功能:

- 活动负责人上传活动报名所需附件
- 报名人员上传报名所需附件
- 活动负责人导出活动人员信息
- 活动负责人下载附件

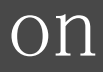

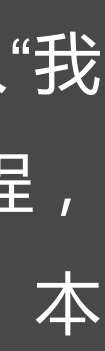

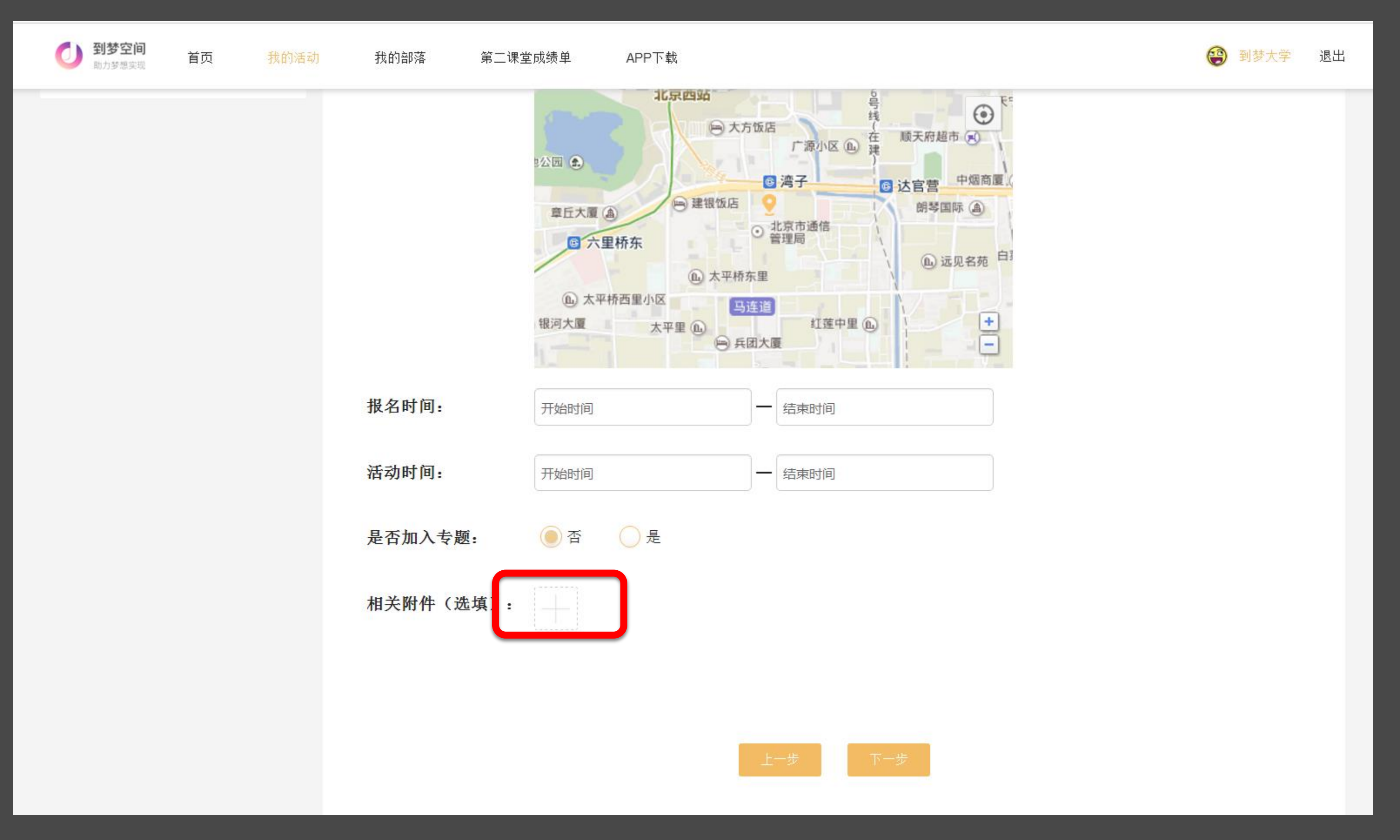

# 上传活动所需附件

 $\overline{\phantom{a}}$ 如活动需要填写附件,则通过网页web端发布活动, 在第三部最下方有添加附件功能按钮。

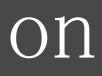

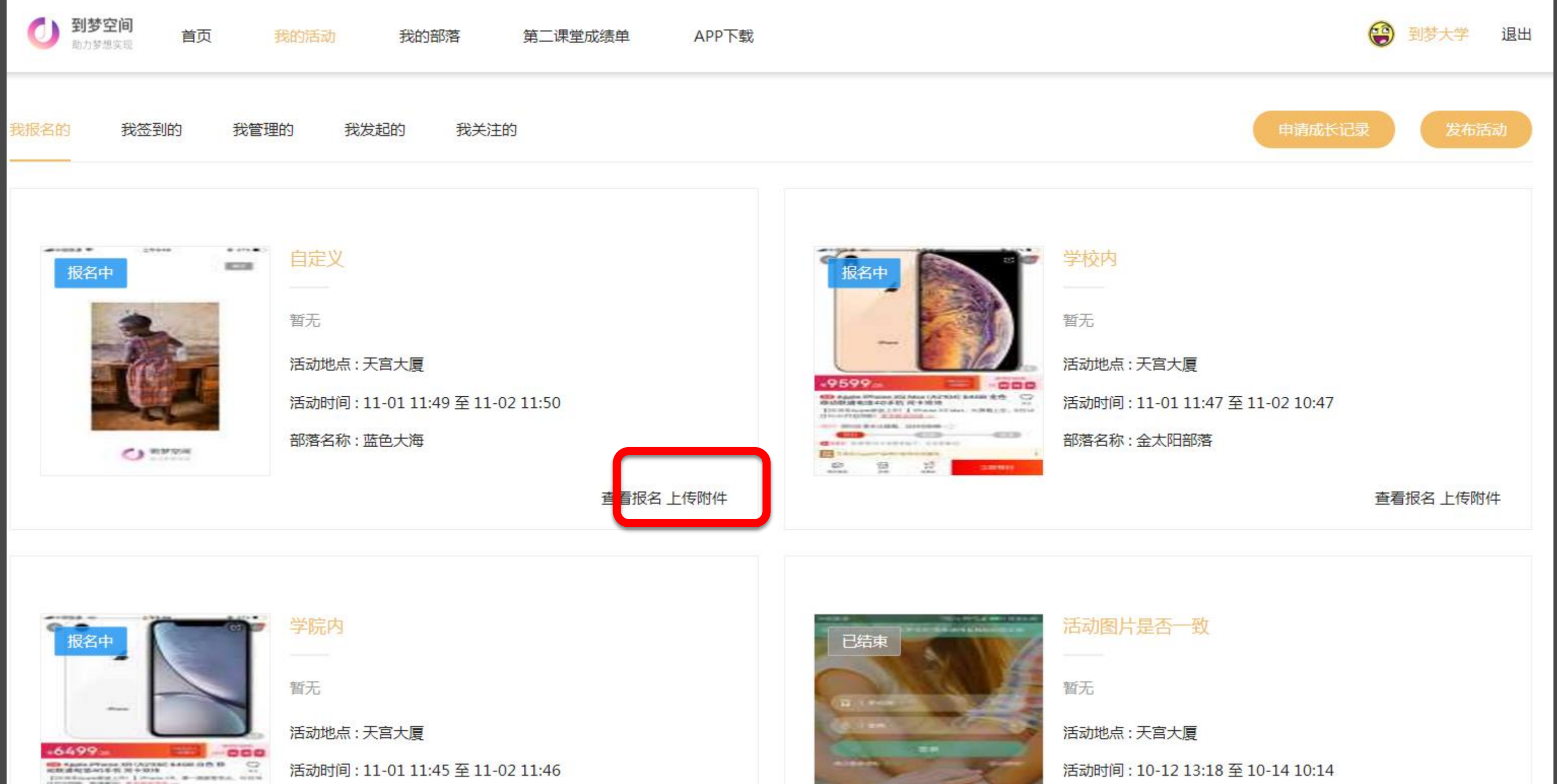

查看报名 上传附件

部落名称:蓝色大海

 $\frac{60}{n+4}$ 

# 到梦空间 Mobile Application

部落名称:蓝色大海

查看报名 上传附件

# 上传报名所需附件

如果活动需要上传附件,活动报名参加人员进入网页 Web端进行,进入"我的活动"—"我报名的"点击相关活 动板块右下角"上传附件"即可上传活动所需的附件。

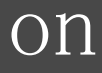

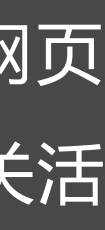

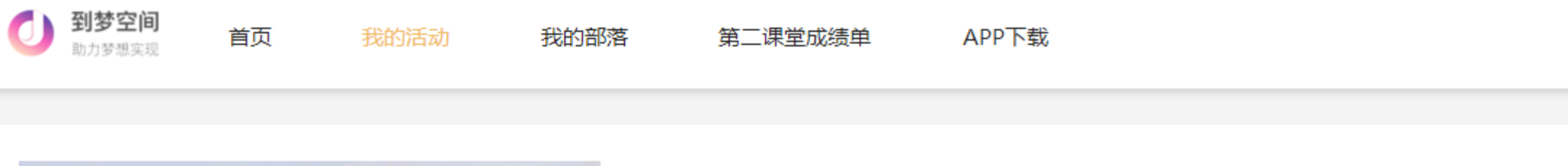

已结束

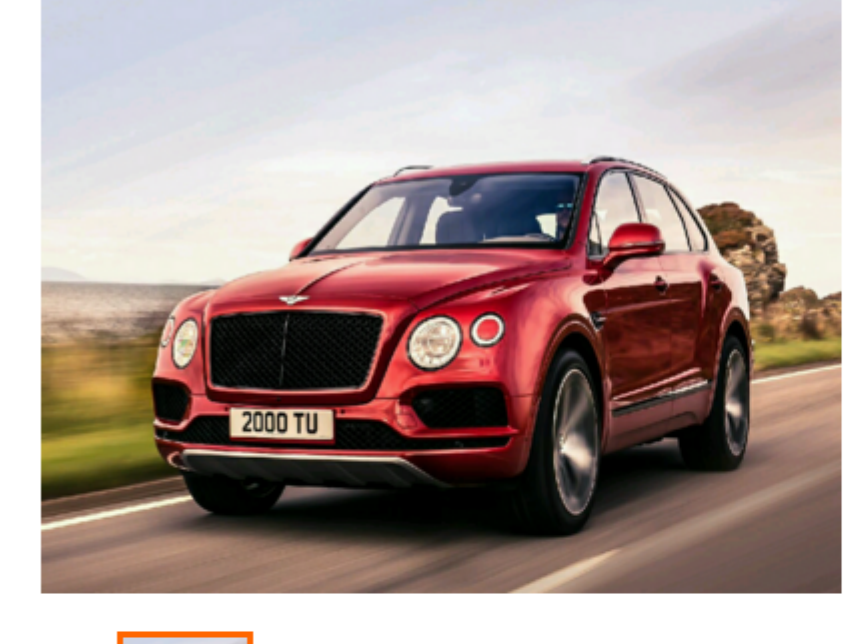

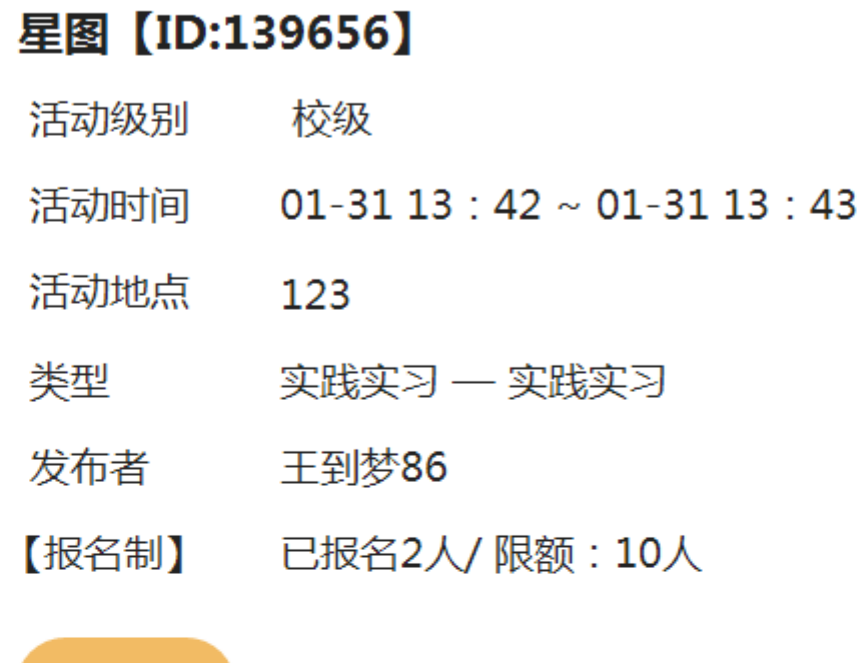

活动介绍 名单管理

#### 备注:包括报名、录取、签到、奖项学分等名单信息

已报名2个用户

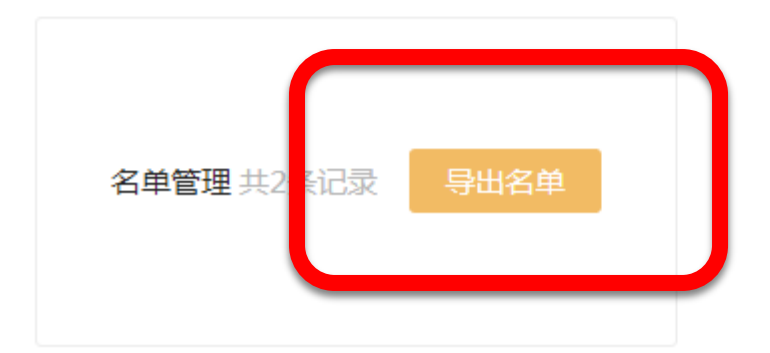

# 到梦空间 Mobile Application

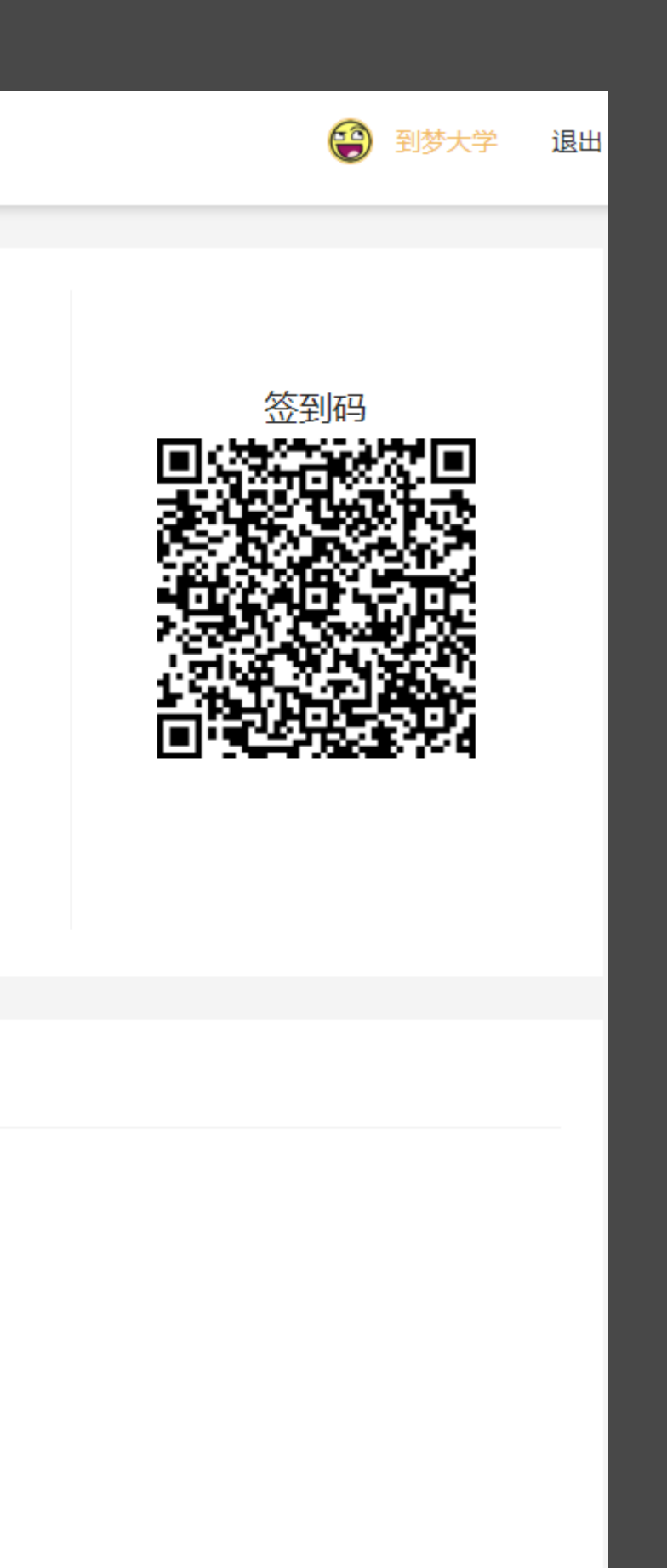

## 导出活动名单

活动负责人如需导出本次活动所有相关人员信息,进入 "我的活动"—"我管理的"点击相关活动,进入活动页 面,点击"名单管理",即可导出活动人员名单,包括报 名、录取、签到、奖项、学分等信息

注意: 在活动详情页面, 右侧出现了"签到码", 活 动负责人或者组织者也可以将此二维码提供给活动参 与人员进行扫描签到;如果活动负责人没有在手机 App端生成签到码,此处不会出现签到码。

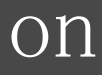

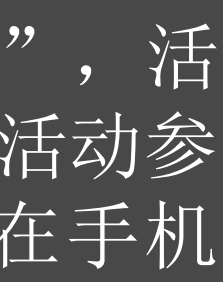

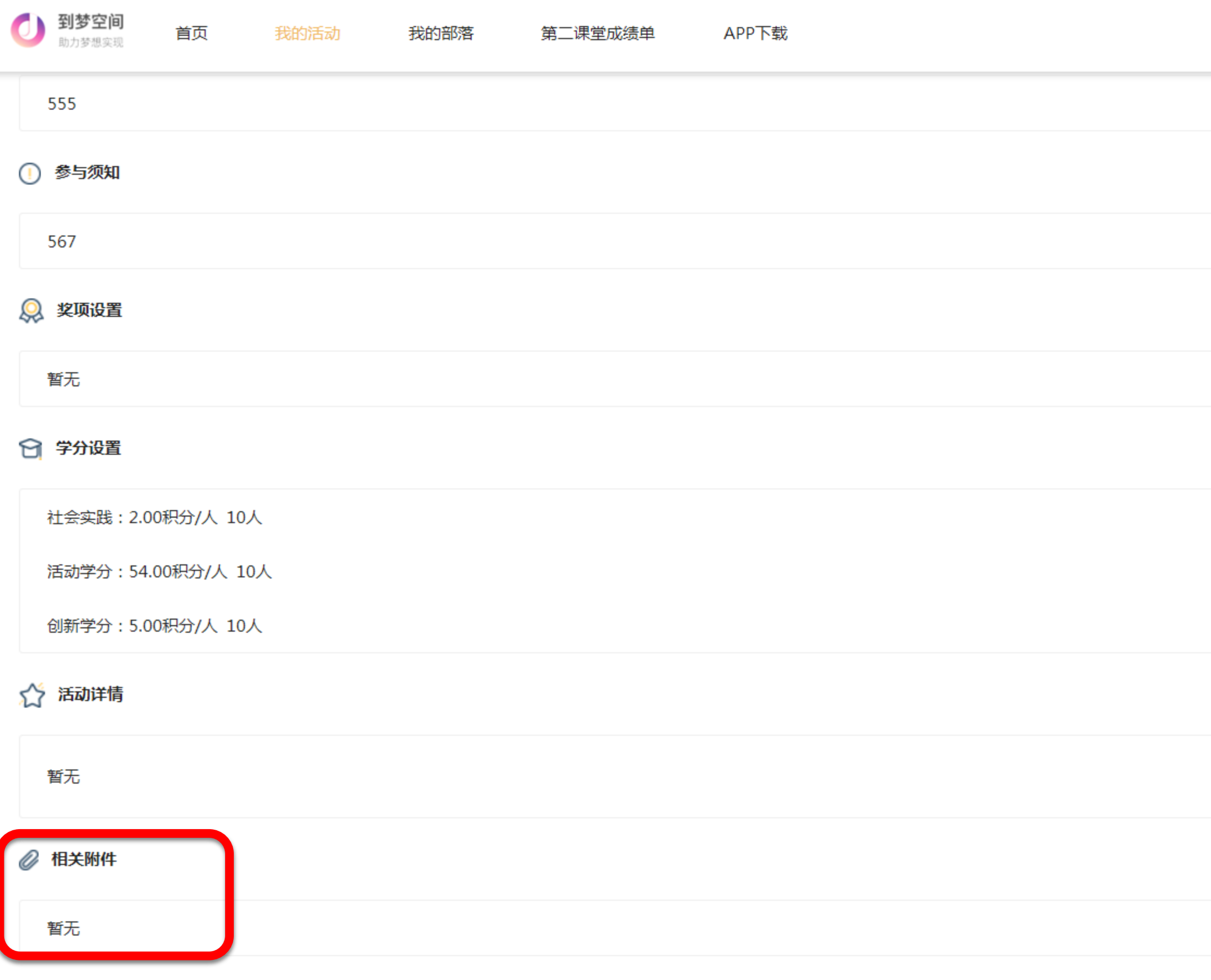

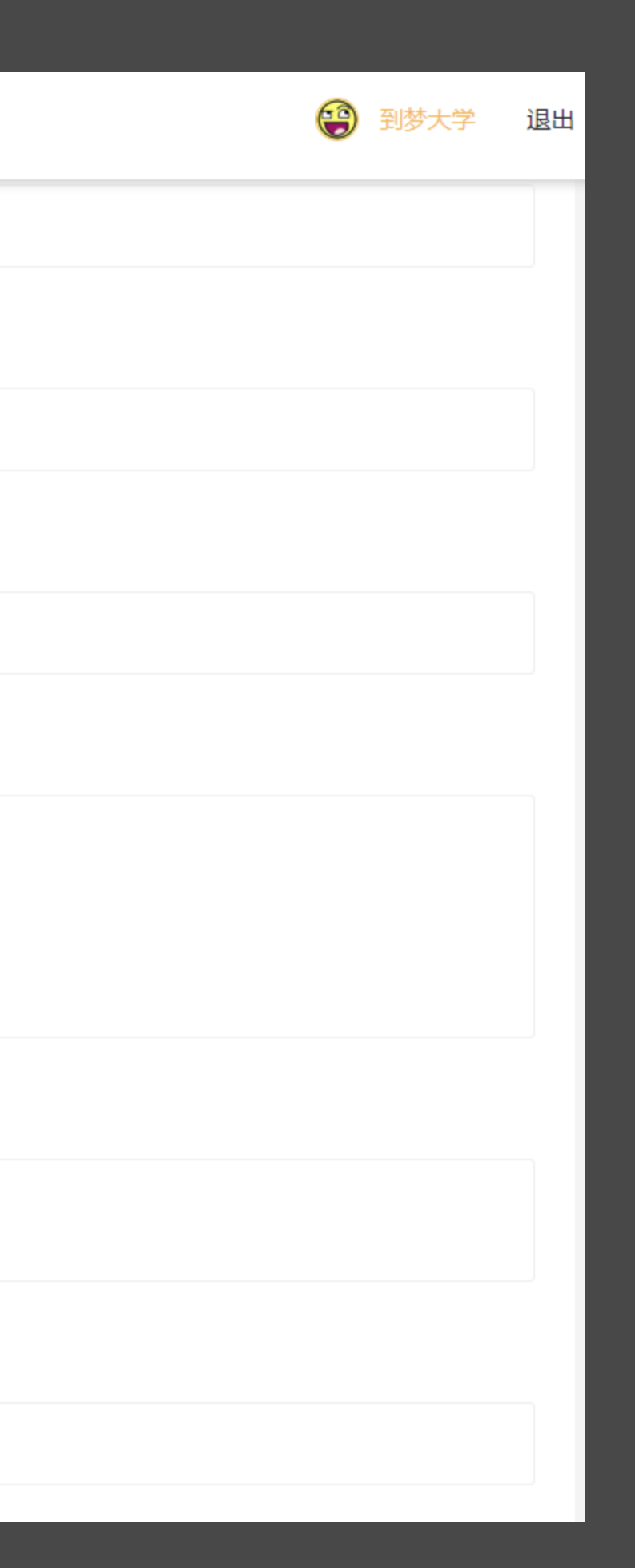

# 下载报名人员上传的附件

活动负责人如需下载报名人员上传的附件,进入"我的 活动"—"我管理的"点击相关活动,进入活动详情,拉至 最下方,会出现"相关附件"板块,对附件进行下载。

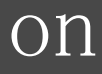

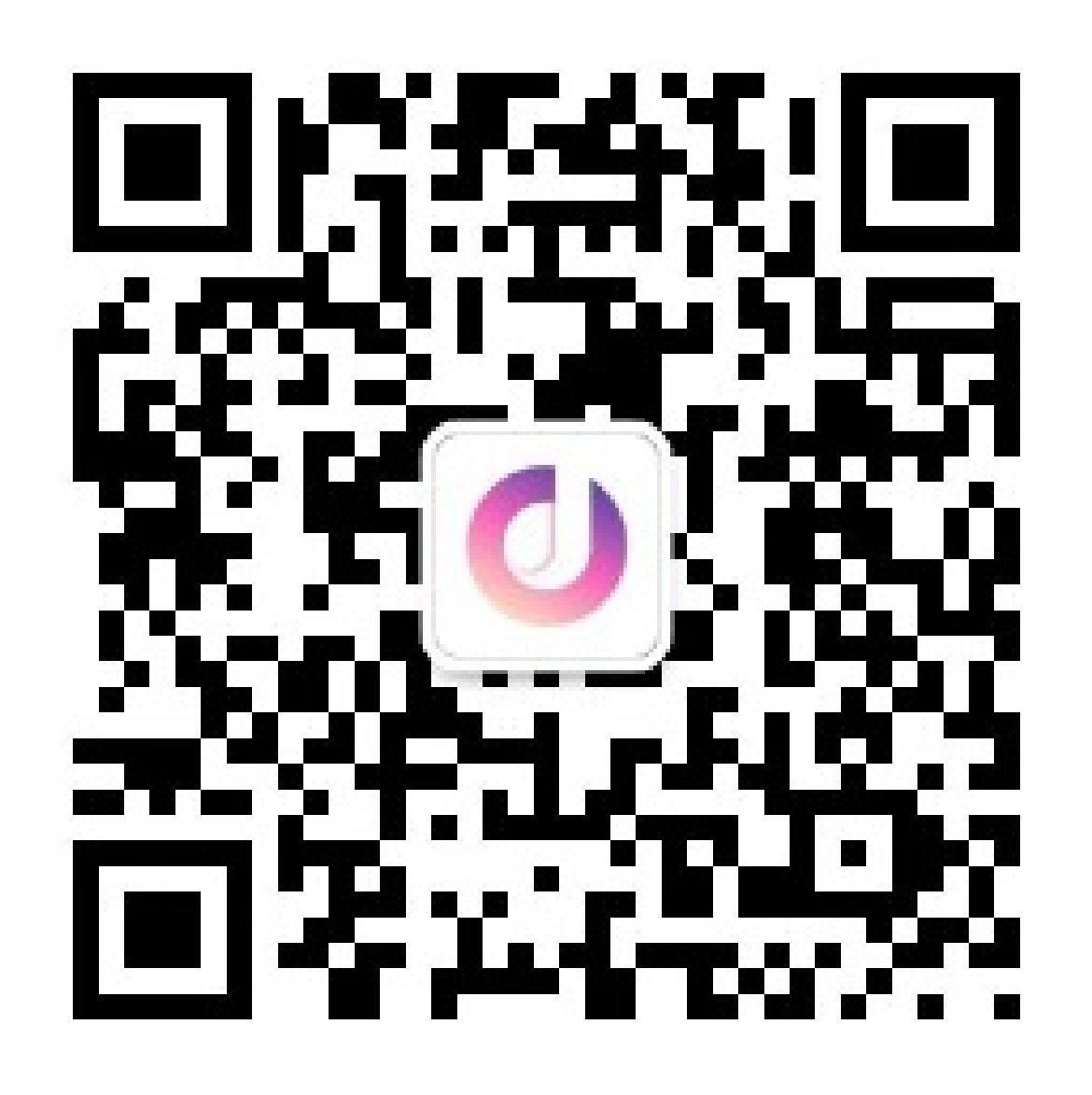

# 各位同学可以关注此微信公众号:到梦空间 dream",后面会陆续发布培训视频及文档, 并开展测试,帮助同学们更好的使用系统。

# "到梦空间"系统运营平台

如有问题、意见或者建议,可随时与我们联系! 联系电话: 010-62666728 联系QQ: 1163319073